# **Oracle® Fusion Middleware**

Patching with OPatch 12*c* (12.2.1) **E58098\_02**

November 2015

Documentation for administrators that describes how to use OPatch in an Oracle Fusion Middleware environment.

Oracle Fusion Middleware Patching with OPatch, 12c (12.2.1)

E58098\_02

Copyright © 2015, Oracle and/or its affiliates. All rights reserved.

Primary Author: Phil Stubbs

Contributing Authors: Tim Misner, Peter LaQuerre

This software and related documentation are provided under a license agreement containing restrictions on use and disclosure and are protected by intellectual property laws. Except as expressly permitted in your license agreement or allowed by law, you may not use, copy, reproduce, translate, broadcast, modify, license, transmit, distribute, exhibit, perform, publish, or display any part, in any form, or by any means. Reverse engineering, disassembly, or decompilation of this software, unless required by law for interoperability, is prohibited.

The information contained herein is subject to change without notice and is not warranted to be error-free. If you find any errors, please report them to us in writing.

If this is software or related documentation that is delivered to the U.S. Government or anyone licensing it on behalf of the U.S. Government, then the following notice is applicable:

U.S. GOVERNMENT END USERS: Oracle programs, including any operating system, integrated software, any programs installed on the hardware, and/or documentation, delivered to U.S. Government end users are "commercial computer software" pursuant to the applicable Federal Acquisition Regulation and agencyspecific supplemental regulations. As such, use, duplication, disclosure, modification, and adaptation of the programs, including any operating system, integrated software, any programs installed on the hardware, and/or documentation, shall be subject to license terms and license restrictions applicable to the programs. No other rights are granted to the U.S. Government.

This software or hardware is developed for general use in a variety of information management applications. It is not developed or intended for use in any inherently dangerous applications, including applications that may create a risk of personal injury. If you use this software or hardware in dangerous applications, then you shall be responsible to take all appropriate fail-safe, backup, redundancy, and other measures to ensure its safe use. Oracle Corporation and its affiliates disclaim any liability for any damages caused by use of this software or hardware in dangerous applications.

Oracle and Java are registered trademarks of Oracle and/or its affiliates. Other names may be trademarks of their respective owners.

Intel and Intel Xeon are trademarks or registered trademarks of Intel Corporation. All SPARC trademarks are used under license and are trademarks or registered trademarks of SPARC International, Inc. AMD, Opteron, the AMD logo, and the AMD Opteron logo are trademarks or registered trademarks of Advanced Micro Devices. UNIX is a registered trademark of The Open Group.

This software or hardware and documentation may provide access to or information about content, products, and services from third parties. Oracle Corporation and its affiliates are not responsible for and expressly disclaim all warranties of any kind with respect to third-party content, products, and services unless otherwise set forth in an applicable agreement between you and Oracle. Oracle Corporation and its affiliates will not be responsible for any loss, costs, or damages incurred due to your access to or use of third-party content, products, or services, except as set forth in an applicable agreement between you and Oracle.

# **Contents**

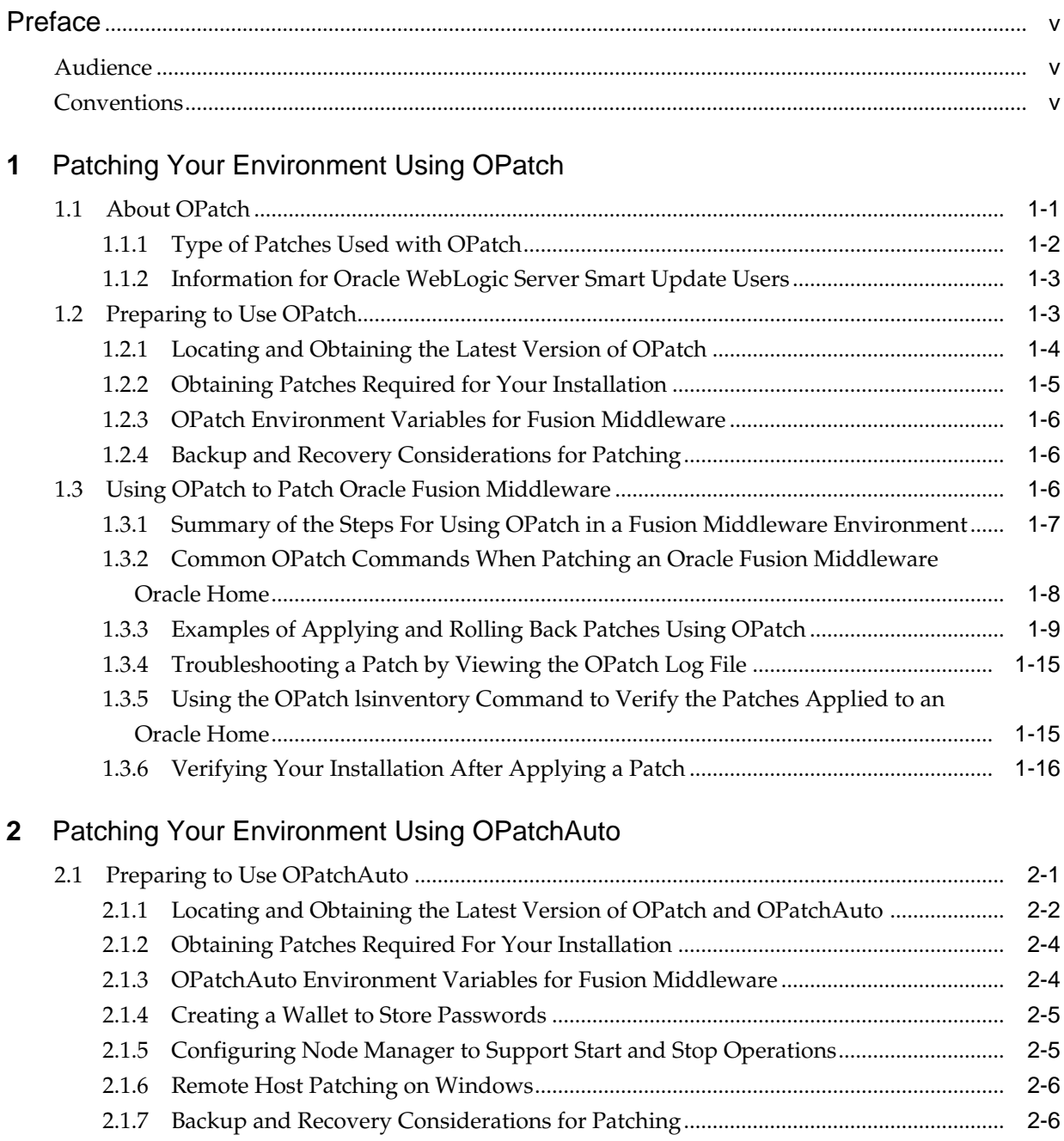

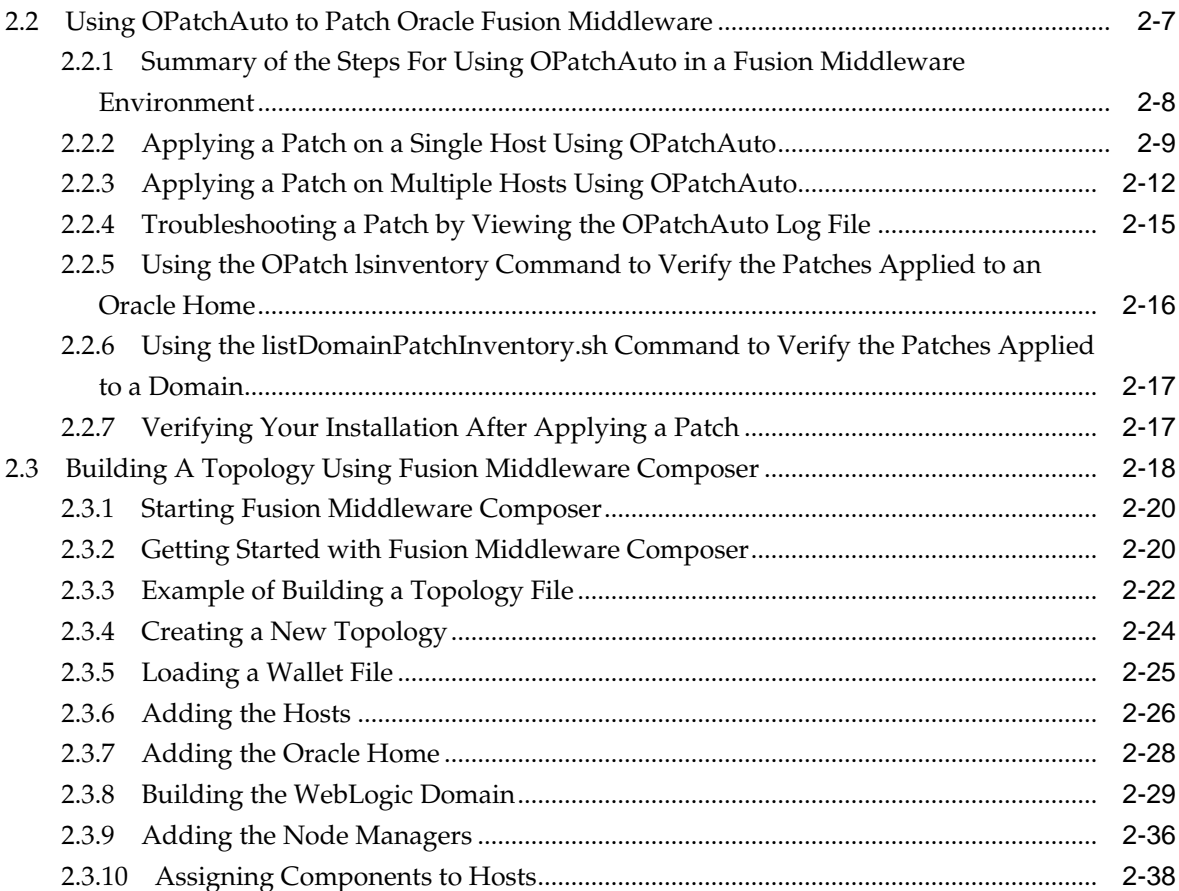

# **Preface**

This document describes how to use OPatch to patch an Oracle Fusion Middleware environment.

# <span id="page-4-0"></span>**Audience**

This document is intended for administrators who are responsible for patching Oracle Fusion Middleware.

# **Conventions**

The following text conventions are used in this document:

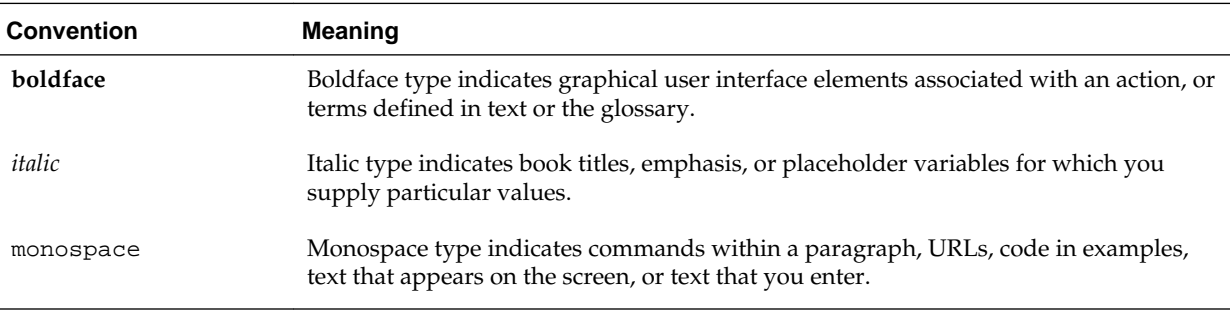

**1**

# <span id="page-6-0"></span>**Patching Your Environment Using OPatch**

The OPatch utility provides several commands that you can use to apply and roll back patches to Oracle software in your Oracle Fusion Middleware environment.

For more information about using OPatch commands in an Oracle Fusion Middleware environment, see the following topics:

#### **See Also:**

# About OPatch

OPatch is a Java-based utility that runs on all supported operating systems and requires installation of the Oracle Universal Installer. It is used to apply patches to Oracle software.

#### [Preparing to Use OPatch](#page-8-0)

To ensure successful patching, there are several prerequisites you should complete to prepare your environment for running OPatch, such as obtaining the latest version of OPatch, obtaining required patches from My Oracle Support, and backing up the Oracle home.

#### [Using OPatch to Patch Oracle Fusion Middleware](#page-11-0)

Use OPatch to perform the necessary steps for applying a patch to an Oracle home.

# **1.1 About OPatch**

OPatch is a Java-based utility that runs on all supported operating systems and requires installation of the Oracle Universal Installer. It is used to apply patches to Oracle software.

The following topics provide more information about OPatch for Oracle Fusion Middleware:

# **See Also:**

Patching Your Environment Using OPatch

[Type of Patches Used with OPatch](#page-7-0)

Oracle provides several types of patches that you can use to patch your Oracle software with OPatch.

#### [Information for Oracle WebLogic Server Smart Update Users](#page-8-0)

Smart Update is a standalone Java application that you use to upgrade the software installations quickly and easily with maintenance patches

and maintenance packs. For Oracle Fusion Middleware 12*c*, Smart Update is no longer supported.

# <span id="page-7-0"></span>**1.1.1 Type of Patches Used with OPatch**

Oracle provides several types of patches that you can use to patch your Oracle software with OPatch.

# **Note:**

Oracle has recently implemented a new patch nomenclature for Oracle products. The new patch names, as well as the previous Oracle Fusion Middleware 11*g* names, are provided for reference.

| <b>New Name</b>             | <b>Previously Used Name(s)</b>               | <b>Description</b>                                                                                                    |  |
|-----------------------------|----------------------------------------------|----------------------------------------------------------------------------------------------------|--|
| Interim Patch               | <b>PSE</b>                                   | A patch containing one or more fixes                                                                                                    |  |
|                             | <b>MLR</b>                                   | made available to customers who<br>cannot wait until the next patch set<br>or new product release to get a fix.                                                                                                    |  |
|                             | Exception release                            |                                                                                                    |  |
|                             | One-Off                                      |                                                                                                    |  |
|                             | $x$ -fix                                     |                                                                                                    |  |
|                             | Hotfix                                       |                                                                                                    |  |
|                             | Security One-Off                             |                                                                                                    |  |
| <b>Bundle Patch</b>         | Maintenance Pack                             | An iterative, cumulative patch that is                                                                                                    |  |
|                             | Service Pack                                 | issued between patch sets. Bundle                                                                                                    |  |
|                             | <b>MLRs</b>                                  | patches usually include only fixes,<br>but some products may include                                                                                                    |  |
|                             | Cumulative Patch                             | minor enhancements. Examples are                                                                                                    |  |
|                             | <b>Update Release</b>                        | the Database Windows Bundles and                                                                                                    |  |
|                             | <b>Bundle Patch</b>                          | SOA Bundle Patches.                                                                                                    |  |
| Security Patch Update (SPU) | <b>Critical Patch Updates</b><br><b>CPUs</b> | An iterative, cumulative patch<br>consisting of security fixes. Formerly<br>known as Critical Patch Update.                                                                                                    |  |
|                             |                                              | Note: The program name which<br>delivers SPUs will still be called<br>Critical Patch Update, as defined<br>below:                                                                                                    |  |
|                             |                                              | Critical Patch Update: Oracle's<br>program for quarterly release of<br>security fixes. Patches released as<br>part of this program may be Patch<br>Set Updates, Security Patch Updates,<br>and Bundle Patches. Regardless of<br>the patch type, the patches are<br>cumulative. |  |

**Table 1-1 Patches that can be used with OPatch**

| <b>New Name</b>         | <b>Previously Used Name(s)</b> | <b>Description</b>                                                                                                    |
|-------------------------|--------------------------------|----------------------------------------------------------------------------------------------------|
| Patch Set Updates (PSU) |                                | Patch Set Updates are used to <b>patch</b><br>Oracle WebLogic Server only. Patch<br>Set Updates are released on a<br>quarterly basis, following the same<br>schedule as the Critical Patch<br>Updates (CPUs). These come out the<br>closest Tuesday to the 15th of the<br>months of January, April, July and<br>October. Patch Set Update content is<br>intended to address the top fifty<br>critical bugs affecting the broad<br>customer base. |

<span id="page-8-0"></span>**Table 1-1 (Cont.) Patches that can be used with OPatch**

#### [About OPatch](#page-6-0)

OPatch is a Java-based utility that runs on all supported operating systems and requires installation of the Oracle Universal Installer. It is used to apply patches to Oracle software.

# **1.1.2 Information for Oracle WebLogic Server Smart Update Users**

Smart Update is a standalone Java application that you use to upgrade the software installations quickly and easily with maintenance patches and maintenance packs. For Oracle Fusion Middleware 12*c*, Smart Update is no longer supported.

In previous releases of Oracle WebLogic Server, you could patch your Oracle WebLogic Server software using a utility called Smart Update. In Oracle Fusion Middleware 12*c*, Oracle WebLogic Server users can use OPatch to apply patches for both Oracle WebLogic Server and for Oracle Fusion Middleware.

OPatch offers many of the same features as Smart Update, but it has a different set of commands and command options. Oracle WebLogic Server users who are familiar with Smart Update should use this guide to get familiar with OPatch.

### **See Also:**

#### [About OPatch](#page-6-0)

OPatch is a Java-based utility that runs on all supported operating systems and requires installation of the Oracle Universal Installer. It is used to apply patches to Oracle software.

# **1.2 Preparing to Use OPatch**

To ensure successful patching, there are several prerequisites you should complete to prepare your environment for running OPatch, such as obtaining the latest version of OPatch, obtaining required patches from My Oracle Support, and backing up the Oracle home.

For more information on preparing your environment, see the following topics:

#### **See Also:**

[Patching Your Environment Using OPatch](#page-6-0)

### <span id="page-9-0"></span>Locating and Obtaining the Latest Version of OPatch

Before you run OPatch, find the OPatch utility in the Oracle home, and verify that you have the latest version.

### [Obtaining Patches Required for Your Installation](#page-10-0)

You can search for and download the patches required for your installation from My Oracle Support.

#### [OPatch Environment Variables for Fusion Middleware](#page-11-0)

Before you run OPatch, ensure that you set the ORACLE\_HOME environment variable.

## [Backup and Recovery Considerations for Patching](#page-11-0)

It is highly recommended that you back up the Oracle home before any patch operation. You can back up the Oracle home using your preferred method.

# **1.2.1 Locating and Obtaining the Latest Version of OPatch**

Before you run OPatch, find the OPatch utility in the Oracle home, and verify that you have the latest version.

For more information, see the following topics:

#### **See Also:**

### [Preparing to Use OPatch](#page-8-0)

To ensure successful patching, there are several prerequisites you should complete to prepare your environment for running OPatch, such as obtaining the latest version of OPatch, obtaining required patches from My Oracle Support, and backing up the Oracle home.

Locating and Running OPatch in the Oracle Fusion Middleware Oracle Home You can find and run the OPatch utility in the ORACLE\_HOME/OPatch directory after you install any Oracle Fusion Middleware product.

[Identifying the Version of OPatch Included with Oracle Fusion Middleware 12c](#page-10-0) Oracle Fusion Middleware 12*c* (12.2.1) includes OPatch version 13.3.0.0.0. This version includes new features and capabilities that are designed to improve the experience of patching an Oracle Fusion Middleware 12*c* Oracle home.

### **1.2.1.1 Locating and Running OPatch in the Oracle Fusion Middleware Oracle Home**

You can find and run the OPatch utility in the ORACLE\_HOME/OPatch directory after you install any Oracle Fusion Middleware product.

To run OPatch, simply run the opatch command in this directory.

For example, to view the list of commands available for OPatch on a Unix system, enter the following:

./opatch -help

On Windows systems, use the following command:

opatch.bat -help

<span id="page-10-0"></span>[Locating and Obtaining the Latest Version of OPatch](#page-9-0)

Before you run OPatch, find the OPatch utility in the Oracle home, and verify that you have the latest version.

#### **1.2.1.2 Identifying the Version of OPatch Included with Oracle Fusion Middleware 12***c*

Oracle Fusion Middleware 12*c* (12.2.1) includes OPatch version 13.3.0.0.0. This version includes new features and capabilities that are designed to improve the experience of patching an Oracle Fusion Middleware 12*c* Oracle home.

In general, there is a version of OPatch available for each version of the Oracle Universal Installer software.

To identify the version of OPatch:

**1.** Change directory to the following directory:

cd ORACLE\_HOME/OPatch/

**2.** Run the following command:

./opatch version

#### For example:

```
./opatch version
OPatch Version: 13.3.0.0.0
```
OPatch succeeded.

### **See Also:**

#### [Locating and Obtaining the Latest Version of OPatch](#page-9-0)

Before you run OPatch, find the OPatch utility in the Oracle home, and verify that you have the latest version.

# **1.2.2 Obtaining Patches Required for Your Installation**

You can search for and download the patches required for your installation from My Oracle Support.

You can check for the latest patches available for your Oracle Fusion Middleware product or component by registering and logging in to My Oracle Support at:

<http://support.oracle.com>

After you log in to My Oracle Support, click the **Patches and Updates** tab, which provides various tools that allow you to quickly locate the patches most important to your Oracle software installation.

#### **Note:**

It important that you review the README file that is included with each patch. The README file includes important information about the requirements and procedures for applying the patch.

#### [Preparing to Use OPatch](#page-8-0)

To ensure successful patching, there are several prerequisites you should complete to prepare your environment for running OPatch, such as obtaining the latest version of OPatch, obtaining required patches from My Oracle Support, and backing up the Oracle home.

# <span id="page-11-0"></span>**1.2.3 OPatch Environment Variables for Fusion Middleware**

Before you run OPatch, ensure that you set the ORACLE\_HOME environment variable.

OPatch uses the ORACLE\_HOME environment variable to identify the Oracle home you are planning to patch.

#### **See Also:**

#### [Preparing to Use OPatch](#page-8-0)

To ensure successful patching, there are several prerequisites you should complete to prepare your environment for running OPatch, such as obtaining the latest version of OPatch, obtaining required patches from My Oracle Support, and backing up the Oracle home.

# **1.2.4 Backup and Recovery Considerations for Patching**

It is highly recommended that you back up the Oracle home before any patch operation. You can back up the Oracle home using your preferred method.

You can use any method such as zip, cp -r, tar, and cpio to compress the Oracle home.

If the Oracle home does not appear when you execute the opatch lsinventory detail command, the Oracle home might be missing from the Central Inventory, or the Central Inventory itself could be missing or corrupted.

If the Oracle home is listed when you execute the opatch lsinventory -detail command, but the products and components within the Oracle home are not listed, the inventory within the Oracle home (local inventory) might be missing or corrupted.

If the local inventory is corrupted or lost for some reason, you must restore the entire Oracle home if it was backed up. If a backup does not exist, you may have to reinstall the software.

#### **See Also:**

#### [Preparing to Use OPatch](#page-8-0)

To ensure successful patching, there are several prerequisites you should complete to prepare your environment for running OPatch, such as obtaining the latest version of OPatch, obtaining required patches from My Oracle Support, and backing up the Oracle home.

# **1.3 Using OPatch to Patch Oracle Fusion Middleware**

Use OPatch to perform the necessary steps for applying a patch to an Oracle home.

The following topics describe how to use OPatch to patch Oracle Fusion Middleware:

# **See Also:**

[Patching Your Environment Using OPatch](#page-6-0)

<span id="page-12-0"></span>Summary of the Steps For Using OPatch in a Fusion Middleware Environment Applying a patch with OPatch involves a series of steps that must be performed to ensure successful patching.

[Common OPatch Commands When Patching an Oracle Fusion Middleware](#page-13-0) [Oracle Home](#page-13-0)

> OPatch provides several commands that you can use to apply a patch, roll back a patch, and verify the application of patch in an Oracle home. You can use OPatch to apply and roll back a single patch or apply and roll back multiple patches.

[Examples of Applying and Rolling Back Patches Using OPatch](#page-14-0)

After you obtain the patches required for your installation, use the appropriate OPatch commands to verify any patch prerequisites, apply a patch to an Oracle home, and if necessary, roll back the application of a patch.

#### [Troubleshooting a Patch by Viewing the OPatch Log File](#page-20-0)

To understand how a patch is applied and to troubleshoot any problems with the application of a patch, you should review the log file for the OPatch session.

[Using the OPatch lsinventory Command to Verify the Patches Applied to an](#page-20-0) [Oracle Home](#page-20-0)

> To verify what patches have been applied to an Oracle home, or to find out additional information about the Oracle home, use the opatch lsinventory command.

#### [Verifying Your Installation After Applying a Patch](#page-21-0)

After you apply one or more patches successfully, use the WebLogic Administration Console, Fusion Middleware Control, and your organization's application testing to verify that your system is currently running successfully.

# **1.3.1 Summary of the Steps For Using OPatch in a Fusion Middleware Environment**

Applying a patch with OPatch involves a series of steps that must be performed to ensure successful patching.

The following table summarizes the typical steps required to patch your existing Fusion Middleware environment using OPatch.

| Task                                                 | <b>Description</b>                                                                                                    | <b>Documentation</b>                                              |
|------------------------------------------------------|----------------------------------------------------------------------------------------------------|-------------------------------------------------------------------|
| Acquire patches<br>required for your<br>installation | Log in, search for, and download the patches<br>required for your specific installation.                                                                                                    | <b>Obtaining Patches Required for Your</b><br><b>Installation</b> |
| Review the<br>README.txt file for<br>the patch.      | Each patch archive includes a README file<br>that contains important information and<br>instructions that must be followed prior to<br>applying your patch. It is important to<br>review the README file because it provides<br>any unique steps or other information<br>specific to the patch. | The README.txt file that is packaged<br>within the patch archive  |

**Table 1-2 Using OPatch with Oracle Fusion Middleware**

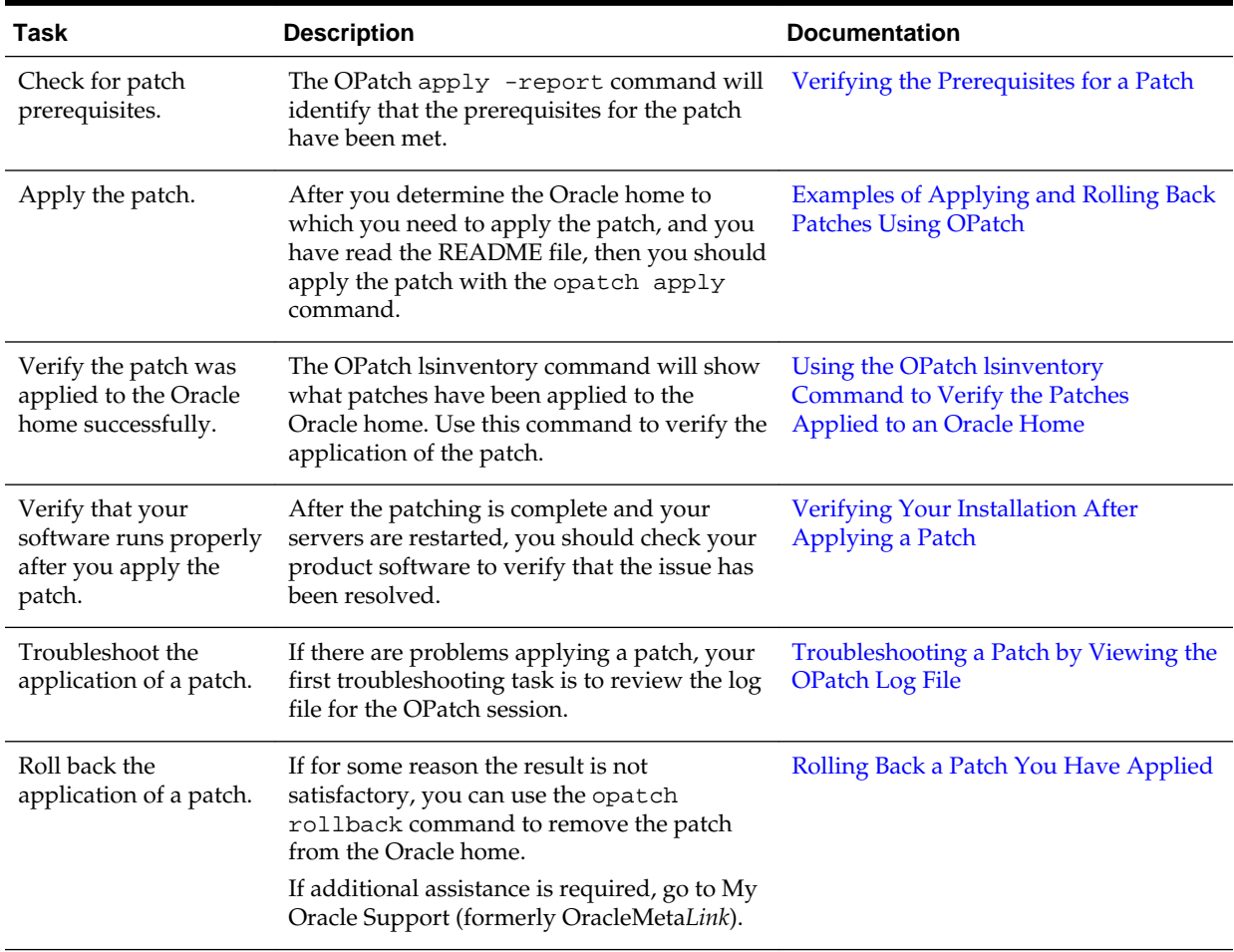

<span id="page-13-0"></span>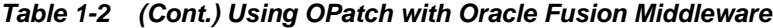

[Using OPatch to Patch Oracle Fusion Middleware](#page-11-0)

Use OPatch to perform the necessary steps for applying a patch to an Oracle home.

# **1.3.2 Common OPatch Commands When Patching an Oracle Fusion Middleware Oracle Home**

OPatch provides several commands that you can use to apply a patch, roll back a patch, and verify the application of patch in an Oracle home. You can use OPatch to apply and roll back a single patch or apply and roll back multiple patches.

# **Table 1-3 Common OPatch Commands Used When Patching an Oracle Fusion Middleware Environment**

| Command            | <b>Description</b>                                                                                                    | <b>Example</b>                                                                                       |  |
|--------------------|----------------------------------------------------------------------------------------------------|----------------------------------------------------------------------------------------------------|--|
| opatch apply       | This command applies an interim patch to an<br>Oracle home from the current directory. The<br>ORACLE_HOME environment variable<br>must be set to the Oracle home to be<br>patched. | Verifying the Prerequisites for a Patch<br>Applying a Single Patch Using the<br><b>Apply Command</b> |  |
| opatch napply      | This command applies multiple patches.<br>Applying Multiple Patches Using the<br><b>OPatch napply Command</b>                                                                      |                                                                                                    |  |
| opatch lsinventory | This command lists the inventory for a<br>particular Oracle home, or displays all<br>installations that can be found. This<br>command does not have any required<br>options.       | Using the OPatch Isinventory<br>Command to Verify the Patches<br>Applied to an Oracle Home           |  |
| opatch rollback    | This command removes an existing one-off<br>patch from the appropriate Oracle home<br>directory indicated by the reference ID.                                                     | Rolling Back a Patch You Have Applied                                                                |  |
| opatch nrollback   | This command rolls back multiple interim<br>patches at the same time.                                                                                                    | Rolling Back Multiple Patches You Have<br>Applied                                                    |  |

<span id="page-14-0"></span>**Table 1-3 (Cont.) Common OPatch Commands Used When Patching an Oracle Fusion Middleware Environment**

### [Using OPatch to Patch Oracle Fusion Middleware](#page-11-0)

Use OPatch to perform the necessary steps for applying a patch to an Oracle home.

# **1.3.3 Examples of Applying and Rolling Back Patches Using OPatch**

After you obtain the patches required for your installation, use the appropriate OPatch commands to verify any patch prerequisites, apply a patch to an Oracle home, and if necessary, roll back the application of a patch.

The following topics provide some examples of using OPatch to patch an Oracle Fusion Middleware installation:

# <span id="page-15-0"></span>[Using OPatch to Patch Oracle Fusion Middleware](#page-11-0)

Use OPatch to perform the necessary steps for applying a patch to an Oracle home.

### Verifying the Prerequisites for a Patch

To verify that a patch can be applied to a specific Oracle home, use the report argument to the opatch apply command.

### Applying a Single Patch Using the Apply Command

To apply a single patch to an Oracle Fusion Middleware Oracle home, use the opatch apply command.

### [Applying Multiple Patches Using the OPatch napply Command](#page-17-0)

To apply multiple patches to an Oracle Fusion Middleware Oracle home, use the opatch napply command.

### [Rolling Back a Patch You Have Applied](#page-18-0)

To roll back a patch that was applied to an Oracle Fusion Middleware Oracle home, use the opatch rollback command.

#### [Rolling Back Multiple Patches You Have Applied](#page-19-0)

To roll back multiple patches that were previously applied to an Oracle Fusion Middleware Oracle home, use the opatch nrollback command.

# **1.3.3.1 Verifying the Prerequisites for a Patch**

To verify that a patch can be applied to a specific Oracle home, use the —report argument to the opatch apply command.

For example:

opatch apply <path\_to\_patch\_directory> -report

This command displays the actions that will be taken by the patch, but does not actually apply the patch. As a result, it allows you to verify that the prerequisites for the patch have been met.

#### **See Also:**

### [Examples of Applying and Rolling Back Patches Using OPatch](#page-14-0)

After you obtain the patches required for your installation, use the appropriate OPatch commands to verify any patch prerequisites, apply a patch to an Oracle home, and if necessary, roll back the application of a patch.

### **1.3.3.2 Applying a Single Patch Using the Apply Command**

To apply a single patch to an Oracle Fusion Middleware Oracle home, use the opatch apply command.

[Example 1-1](#page-16-0) shows how to use the opatch apply command to apply a patch to an Oracle Fusion Middleware Oracle home.

This example assumes that:

• The patch you have downloaded has been saved to a directory that is named for the patch number in My Oracle Support. In this case, the patch number is 15941858. <span id="page-16-0"></span>• The user changes directory to the patch directory and then runs the OPatch apply command. Alternatively, you can run the OPatch command from the ORACLE\_HOME/OPatch directory and include the location of the patch as an argument to the command. For example:

opatch apply /opt/patches/15941858/

• The OPatch directory is already included in the PATH variable on the host computer.

#### **Example 1-1 Using the OPatch apply Command to Apply a Patch to an Oracle Fusion Middleware Oracle Home**

```
> cd /opt/patches/15941858
> opatch apply
Oracle Interim Patch Installer version 13.3.0.0.0
Copyright (c) 2013, Oracle Corporation. All rights reserved.
Oracle Home : /opt/Oracle/products/fmw12c
Central Inventory : /opt/Oracle/oraInventory
   from : /var/opt/Oracle/oraInst.loc
OPatch version : 13.3.0.0.0
OUI version : 13.3.0.0.0
Log file location : /opt/Oracle/products/fmw12c/cfgtoollogs/opatch/
15941858_Jun_10_2013_12_35_24/apply2013-06-10_12-35-15PM_1.log
OPatch detects the Middleware Home as "/opt/Oracle/products/fmw12c"
Applying interim patch '15941858' to OH '/opt/Oracle/products/fmw12c'
Verifying environment and performing prerequisite checks...
All checks passed.
Please shutdown Oracle instances running out of this ORACLE_HOME on the local system.
(Oracle Home = '/opt/Oracle/products/fmw12c')
Is the local system ready for patching? [y|n] yUser Responded with: Y
Backing up files...
Patching component oracle.wls.core.app.server, 12.2.1.0.0...
Verifying the update...
Patch 15941858 successfully applied
Log file location: /opt/Oracle/products/fmw12c/cfgtoollogs/opatch/
15941858_Jun_10_2013_12_35_24/apply2013-06-10_12-35-15PM_1.log
 --------------------------------------------------------------------------------
There are no Interim patches installed in this Oracle Home.
--------------------------------------------------------------------------------
OPatch succeeded.
See Also:
```
[Examples of Applying and Rolling Back Patches Using OPatch](#page-14-0) After you obtain the patches required for your installation, use the

appropriate OPatch commands to verify any patch prerequisites, apply a

patch to an Oracle home, and if necessary, roll back the application of a patch.

### <span id="page-17-0"></span>**1.3.3.3 Applying Multiple Patches Using the OPatch napply Command**

To apply multiple patches to an Oracle Fusion Middleware Oracle home, use the opatch napply command.

Example 1-2 shows how to use the opatch napply command to apply multiple patches to an Oracle Fusion Middleware Oracle home.

This example assumes that the patches you have downloaded have been saved to a staging directory, such as:

/opt/patches

It also assumes you have changed directory to the staging directory and the staging directory contains a directory for each patch. For example:

```
/opt/patches/15941858
/opt/patches/15955138
```
# **Example 1-2 Using the OPatch napply Command to Apply Multiple Patches to an Oracle Fusion Middleware Oracle Home**

```
> /opt/Oracle/products/fmw12c/OPatch/opatch napply -id 15941858,15955138
Oracle Interim Patch Installer version 13.3.0.0.0
Copyright (c) 2013, Oracle Corporation. All rights reserved.
Oracle Home : /opt/Oracle/products/fmw12c
Central Inventory : /opt/Oracle/oraInventory
   from : /var/opt/Oracle/oraInst.loc
OPatch version : 13.3.0.0.0
OUI version : 13.3.0.0.0
Log file location : /opt/Oracle/products/fmw12c/cfgtoollogs/opatch/
opatch2013-06-11_07-36-40AM_1.log
OPatch detects the Middleware Home as "/opt/Oracle/products/fmw12c"
Verifying environment and performing prerequisite checks...
OPatch continues with these patches: 15941858 15955138 
Do you want to proceed? [y|n]y
User Responded with: Y
All checks passed.
Please shutdown Oracle instances running out of this ORACLE HOME on the local system.
(Oracle Home = '/opt/Oracle/products/fmw12c')
Is the local system ready for patching? [y|n]
y
User Responded with: Y
Backing up files...
Applying interim patch '15941858' to OH '/opt/Oracle/products/fmw12c'
Patching component oracle.wls.core.app.server, 12.2.1.0.0...
Verifying the update...
Applying interim patch '15955138' to OH '/opt/Oracle/products/fmw12c'
Patching component oracle.wls.core.app.server, 12.2.1.0.0...
```

```
Verifying the update...
Patches 15941858,15955138 successfully applied.
Log file location: /opt/Oracle/products/fmw12c/cfgtoollogs/opatch/
opatch2013-06-11_07-36-40AM_1.log
```
OPatch succeeded.

#### **See Also:**

[Examples of Applying and Rolling Back Patches Using OPatch](#page-14-0)

After you obtain the patches required for your installation, use the appropriate OPatch commands to verify any patch prerequisites, apply a patch to an Oracle home, and if necessary, roll back the application of a patch.

#### **1.3.3.4 Rolling Back a Patch You Have Applied**

To roll back a patch that was applied to an Oracle Fusion Middleware Oracle home, use the opatch rollback command.

Example 1-3 shows how to use the opatch rollback command to roll back a patch that was applied to an Oracle Fusion Middleware Oracle home.

This example assumes that the OPatch directory is already included in the PATH variable on the host computer.

#### **Example 1-3 Using the OPatch rollback Command to Roll Back a Patch**

```
> opatch rollback -id 15941858
Oracle Interim Patch Installer version 13.3.0.0.0
Copyright (c) 2013, Oracle Corporation. All rights reserved.
```

```
Oracle Home : /opt/Oracle/products/fmw12c
Central Inventory : /opt/Oracle/oraInventory
   from : /var/opt/Oracle/oraInst.loc
OPatch version : 13.3.0.0.0
OUI version : 13.3.0.0.0
Log file location : /opt/Oracle/products/fmw12c/cfgtoollogs/opatch/
15941858_Jun_10_2013_13_12_20/rollback2013-06-10_13-12-10PM_1.log
```
OPatch detects the Middleware Home as "/opt/Oracle/products/fmw12c"

RollbackSession rolling back interim patch '15941858' from OH '/opt/Oracle/products/ fmw12c'

Please shutdown Oracle instances running out of this ORACLE\_HOME on the local system. (Oracle Home = '/opt/Oracle/products/fmw12c')

Is the local system ready for patching? [y|n] y User Responded with: Y

Patching component oracle.wls.core.app.server, 12.2.1.0.0... RollbackSession removing interim patch '15941858' from inventory Log file location: /opt/Oracle/products/fmw12c/cfgtoollogs/opatch/ 15941858\_Jun\_10\_2013\_13\_12\_20/rollback2013-06-10\_13-12-10PM\_1.log

OPatch succeeded.

#### <span id="page-19-0"></span>[Examples of Applying and Rolling Back Patches Using OPatch](#page-14-0)

After you obtain the patches required for your installation, use the appropriate OPatch commands to verify any patch prerequisites, apply a patch to an Oracle home, and if necessary, roll back the application of a patch.

#### **1.3.3.5 Rolling Back Multiple Patches You Have Applied**

To roll back multiple patches that were previously applied to an Oracle Fusion Middleware Oracle home, use the opatch nrollback command.

Example 1-4 shows how to use the opatch nrollback command to roll back multiple patches that were previously applied to an Oracle Fusion Middleware Oracle home.

This example assumes that the patches you applied were patch numbers 15941858 and 15955138.

# **Example 1-4 Using the OPatch nrollback Command to Roll Back Multiple Patches**

```
> /opt/Oracle/products/fmw12c/OPatch/opatch nrollback -id 15941858,15955138
Oracle Interim Patch Installer version 13.3.0.0.0Copyright (c) 2013, Oracle 
Corporation. All rights reserved.
```

```
Oracle Home : /opt/Oracle/products/fmw12c
Central Inventory : /opt/Oracle/oraInventory
   from : /var/opt/Oracle/oraInst.loc
OPatch version : 13.3.0.0.0
OUI version : 13.3.0.0.0
Log file location : /opt/Oracle/products/fmw12c/cfgtoollogs/opatch/
opatch2013-06-10_14-24-54PM_1.log
OPatch detects the Middleware Home as "/opt/Oracle/products/fmw12c"
Patches will be rolled back in the following order: 
   15941858 15955138
The following patch(es) will be rolled back: 15941858 15955138 
Please shutdown Oracle instances running out of this ORACLE_HOME on the local system.
(Oracle Home = '/opt/Oracle/products/fmw12c')
Is the local system ready for patching? [y|n]y
User Responded with: Y
Rolling back patch 15941858...
RollbackSession rolling back interim patch '15941858' from OH '/opt/Oracle/products/
fmw12c'
Patching component oracle.wls.core.app.server, 12.2.1.0.0...
RollbackSession removing interim patch '15941858' from inventory
Rolling back patch 15955138...
RollbackSession rolling back interim patch '15955138' from OH '/opt/Oracle/products/
fmw12c'
```
Patching component oracle.wls.core.app.server, 12.2.1.0.0...

<span id="page-20-0"></span>RollbackSession removing interim patch '15955138' from inventory Log file location: /opt/Oracle/products/fmw12c/cfgtoollogs/opatch/ opatch2013-06-10\_14-24-54PM\_1.log

OPatch succeeded.

### **See Also:**

[Examples of Applying and Rolling Back Patches Using OPatch](#page-14-0)

After you obtain the patches required for your installation, use the appropriate OPatch commands to verify any patch prerequisites, apply a patch to an Oracle home, and if necessary, roll back the application of a patch.

# **1.3.4 Troubleshooting a Patch by Viewing the OPatch Log File**

To understand how a patch is applied and to troubleshoot any problems with the application of a patch, you should review the log file for the OPatch session.

The log file location is usually saved to the following directory or a subdirectory within this location:

ORACLE\_HOME/cfgtoollogs/opatch/

Subdirectories within this location are identified by the patch number or by the command you ran (such as lsinv).

The file name for each log file identifies the date and time it was executed. For example:

opatch2013-06-10\_14-24-54PM\_1.log

You can also locate the log file by viewing the output of the opatch command. The log file name and location is included in the output of the command. For example:

```
Log file location: /opt/Oracle/products/fmw12c/cfgtoollogs/opatch/
opatch2013-06-10_14-24-54PM_1.log
```
#### **See Also:**

[Using OPatch to Patch Oracle Fusion Middleware](#page-11-0)

Use OPatch to perform the necessary steps for applying a patch to an Oracle home.

# **1.3.5 Using the OPatch lsinventory Command to Verify the Patches Applied to an Oracle Home**

To verify what patches have been applied to an Oracle home, or to find out additional information about the Oracle home, use the opatch lsinventory command.

The following example shows sample output of the lsinventory command, which indicates that a specific interim patch has been applied.

# **Example 1-5 Running the opatch lsinventory Command to Obtain the Oracle Home Information**

```
> opatch lsinventory
Oracle Interim Patch Installer version 13.3.0.0.0
Copyright (c) 2013, Oracle Corporation. All rights reserved.
```

```
Oracle Home : /opt/Oracle/products/fmw12c
Central Inventory : /opt/Oracle/oraInventory
   from : /var/opt/Oracle/oraInst.loc
OPatch version : 13.3.0.0.0
OUI version : 13.3.0.0.0
Log file location : /opt/Oracle/products/fmw12c/cfgtoollogs/opatch/
opatch2013-06-10_12-32-37PM_1.log
OPatch detects the Middleware Home as "/opt/Oracle/products/fmw12c"
Lsinventory Output file location :
/opt/Oracle/products/fmw12c/cfgtoollogs/opatch/lsinv/
lsinventory2013-06-10_12-32-37PM.txt
              --------------------------------------------------------------------------------
Interim patches (1) :
Patch 15941858 : applied on Mon Jun 10 12:39:07 PDT 2013
Unique Patch ID: 150220
Patch description: "TEST PATCH FOR WLS 12.2.1.0 - JAVA CLASSES PATCH"
   Created on 17 May 2013, 11:54:20 hrs PST8PDT
   Bugs fixed:
     783169, 15941850
--------------------------------------------------------------------------------
```
OPatch succeeded.

#### **See Also:**

#### [Using OPatch to Patch Oracle Fusion Middleware](#page-11-0)

Use OPatch to perform the necessary steps for applying a patch to an Oracle home.

# **1.3.6 Verifying Your Installation After Applying a Patch**

After you apply one or more patches successfully, use the WebLogic Administration Console, Fusion Middleware Control, and your organization's application testing to verify that your system is currently running successfully.

To verify your installations in an Oracle Fusion Middleware 12*c* environment:

- **1.** Start all the servers in all the domains associated with the Oracle home you just patched.
- **2.** Open the WebLogic Server Administration Console for each domain to verify the Administration Server and to view the status of the components in the domain.
	- Also, in any Oracle Fusion Middleware domain (where the Oracle Fusion Middleware Infrastructure is installed), open the Oracle Enterprise Manager Fusion Middleware Control console to view the status of the components in the domain.

From either console, you can verify that the servers and applications are up and running correctly. For more information, see the following topics in *Administering Oracle Fusion Middleware*:

• Starting and Stopping Oracle Fusion Middleware

• Overview of Oracle Fusion Middleware Administration Tools

If the software does not work as expected, follow the roll back instructions in [Rolling](#page-18-0) [Back a Patch You Have Applied.](#page-18-0)

**See Also:**

# [Using OPatch to Patch Oracle Fusion Middleware](#page-11-0)

Use OPatch to perform the necessary steps for applying a patch to an Oracle home.

**2**

# <span id="page-24-0"></span>**Patching Your Environment Using OPatchAuto**

OPatchAuto is installed with the OPatch utility as a part of your installation. OPatchAuto provides several commands that you can use to automate the application and roll back of a patch in a single host or multi-host environment.

For more information about patching with OPatchAuto, see the following topics:

### **See Also:**

### Preparing to Use OPatchAuto

To ensure successful patching, there are several prerequisites you should complete to prepare your environment for running OPatchAuto, such as obtaining the latest version of OPatch, obtaining required patches from My Oracle Support, and backing up the environment.

### [Using OPatchAuto to Patch Oracle Fusion Middleware](#page-30-0)

Use OPatchAuto to automate the necessary steps for applying a patch on a single host or multi-host environment.

### [Building A Topology Using Fusion Middleware Composer](#page-41-0)

For multi-host patching, a prerequisite is to define your configuration in a topology file. Use Fusion Middleware Composer to create this file and provide information about your environment to OPatchAuto. This file allows OPatchAuto to identify the topology you want to patch and automatically perform the patching steps without manual intervention.

[Patching Your Environment Using OPatch](#page-6-0)

# **2.1 Preparing to Use OPatchAuto**

To ensure successful patching, there are several prerequisites you should complete to prepare your environment for running OPatchAuto, such as obtaining the latest version of OPatch, obtaining required patches from My Oracle Support, and backing up the environment.

For more information on preparing your environment, see the following topics:

# **See Also:**

#### Patching Your Environment Using OPatchAuto

OPatchAuto is installed with the OPatch utility as a part of your installation. OPatchAuto provides several commands that you can use to automate the application and roll back of a patch in a single host or multi-host environment.

# <span id="page-25-0"></span>Locating and Obtaining the Latest Version of OPatch and OPatchAuto

Before you run OPatchAuto, find the OPatchAuto utility in the Oracle home and verify that you have the latest version. If you have the latest version of OPatchAuto, you have the latest version of OPatch.

# [Obtaining Patches Required For Your Installation](#page-27-0)

You can search for and download the latest patches for your installation from My Oracle Support.

# [OPatchAuto Environment Variables for Fusion Middleware](#page-27-0)

Before you run OPatchAuto, ensure that you set the required environment variables.

# [Creating a Wallet to Store Passwords](#page-28-0)

To successfully run OPatchAuto, you must provide a wallet on the command line that contains the necessary password credentials for connecting to the environment.

# [Configuring Node Manager to Support Start and Stop Operations](#page-28-0)

To ensure that OPatchAuto can properly stop and start your system during patching, you must configure the Node Manager(s) to support the start and stop operations.

# [Remote Host Patching on Windows](#page-29-0)

For patching on Windows machines, ensure that Cygwin SSH server is installed and set up. OPatchAuto does not support other SSH servers at this time.

# [Backup and Recovery Considerations for Patching](#page-29-0)

It is highly recommended that you back up the Oracle home before any patch operation. You can back up the Oracle home using your preferred method.

# **2.1.1 Locating and Obtaining the Latest Version of OPatch and OPatchAuto**

Before you run OPatchAuto, find the OPatchAuto utility in the Oracle home and verify that you have the latest version. If you have the latest version of OPatchAuto, you have the latest version of OPatch.

For more information, see the following topics:

**See Also:**

### [Preparing to Use OPatchAuto](#page-24-0)

To ensure successful patching, there are several prerequisites you should complete to prepare your environment for running OPatchAuto, such as

obtaining the latest version of OPatch, obtaining required patches from My Oracle Support, and backing up the environment.

Locating and Running OPatchAuto in the Oracle Fusion Middleware Oracle Home

> You can find and run the OPatchAuto utility in the ORACLE\_HOME/ OPatch directory after you install any Oracle Fusion Middleware product.

Identifying the Version of OPatchAuto Included with Oracle Fusion Middleware 12c

Oracle Fusion Middleware 12*c* (12.2.1) includes OPatchAuto version 13.3.0.0.0. Use the opatchauto version command to verify that you have this version.

# **2.1.1.1 Locating and Running OPatchAuto in the Oracle Fusion Middleware Oracle Home**

You can find and run the OPatchAuto utility in the ORACLE\_HOME/OPatch directory after you install any Oracle Fusion Middleware product.

To run OPatchAuto, simply run the opatchauto command in this directory.

For example, to view the list of commands available for OPatchAuto on a Unix system, enter the following:

./opatchauto -help

#### **See Also:**

[Locating and Obtaining the Latest Version of OPatch and OPatchAuto](#page-25-0)

Before you run OPatchAuto, find the OPatchAuto utility in the Oracle home and verify that you have the latest version. If you have the latest version of OPatchAuto, you have the latest version of OPatch.

# **2.1.1.2 Identifying the Version of OPatchAuto Included with Oracle Fusion Middleware 12***c*

Oracle Fusion Middleware 12*c* (12.2.1) includes OPatchAuto version 13.3.0.0.0. Use the opatchauto version command to verify that you have this version.

In general, there is a version of OPatch and OPatchAuto available for each version of the Oracle Universal Installer software.

To identify the version of OPatchAuto:

**1.** Change directory to the following directory:

cd ORACLE\_HOME/OPatch/

**2.** Run the following command:

./opatchauto version

For example:

```
./opatchauto version
Oracle OPatchAuto Version 13.3.0.0.0
Copyright (c) 2015, Oracle Corporation. All rights reserved.
```

```
1. OPatchAuto version 13.3.0.0.0
```
<span id="page-27-0"></span>If you have the latest version of OPatchAuto, you have the latest version of OPatch. If you do not have the latest version, OPatch can be downloaded using patch [6880880.](https://updates.oracle.com/download/6880880.html) You should always use the latest download designated for your installation. For Oracle Fusion Middleware 12*c* (12.2.1), select **OUI NextGen 13.3** for the version and platform, and then click **Download** to download OUI NextGen OPatch 13.3.

# **See Also:**

[Locating and Obtaining the Latest Version of OPatch and OPatchAuto](#page-25-0) Before you run OPatchAuto, find the OPatchAuto utility in the Oracle home and verify that you have the latest version. If you have the latest version of OPatchAuto, you have the latest version of OPatch.

[Identifying the Version of OPatch Included with Oracle Fusion Middleware 12](#page-10-0)*c* Oracle Fusion Middleware 12*c* (12.2.1) includes OPatch version 13.3.0.0.0. This version includes new features and capabilities that are designed to improve the experience of patching an Oracle Fusion Middleware 12*c* Oracle home.

# **2.1.2 Obtaining Patches Required For Your Installation**

You can search for and download the latest patches for your installation from My Oracle Support.

You can check for the latest patches available for your Oracle Fusion Middleware product or component by registering and logging in to My Oracle Support at:

<http://support.oracle.com>

After you log in to My Oracle Support, click the **Patches and Updates** tab, which provides various tools that allow you to quickly locate the patches most important to your Oracle software installation.

### **Note:**

It is important that you review the README file that is included with each patch. The README file includes important information about the requirements and procedures for applying the patch.

# **See Also:**

# [Preparing to Use OPatchAuto](#page-24-0)

To ensure successful patching, there are several prerequisites you should complete to prepare your environment for running OPatchAuto, such as obtaining the latest version of OPatch, obtaining required patches from My Oracle Support, and backing up the environment.

# **2.1.3 OPatchAuto Environment Variables for Fusion Middleware**

Before you run OPatchAuto, ensure that you set the required environment variables.

OPatchAuto uses the following environment variables:

• The ORACLE\_HOME environment variable is used to identify the Oracle home you are planning to patch.

- <span id="page-28-0"></span>• The JAVA\_HOME environment variable is used to identify the location of the JDK software you will be using to patch your environment.
- The PATCH\_HOME environment variable is used to identify the location of the patch directory that contains the patches to be applied to the Oracle home.

#### [Preparing to Use OPatchAuto](#page-24-0)

To ensure successful patching, there are several prerequisites you should complete to prepare your environment for running OPatchAuto, such as obtaining the latest version of OPatch, obtaining required patches from My Oracle Support, and backing up the environment.

# **2.1.4 Creating a Wallet to Store Passwords**

To successfully run OPatchAuto, you must provide a wallet on the command line that contains the necessary password credentials for connecting to the environment.

The wallet should contain SSH credentials for each host in your environment, as well as the credentials for accessing the WebLogic Administration Server. To create a wallet, use the patchingWallet.sh tool in the ORACLE\_HOME/OPatch/auto/ core/bin directory, as shown in the following example:

```
./patchingWallet.sh –create -walletDir wallet_location "user:adminhost:ssh" 
"user:host1:ssh" "user:host2:ssh" "adminuser:adminhost:wls"
```
#### For example:

```
./patchingWallet.sh –create -walletDir /tmp/samplewallet "oracle:adminhost:ssh" 
"oracle:host1:ssh" 
"oracle:host2:ssh" "weblogic:adminhost:wls"
```
The tool will prompt you to enter and confirm the password for each credential:

```
oracle:adminhost:ssh:
Confirm oracle:adminhost:ssh:
oracle:host1:ssh:
Confirm oracle:host1:ssh:
oracle:host2:ssh:
Confirm oracle:host2:ssh:
weblogic:adminhost:wls:
Confirm weblogic:adminhost:wls:
```
#### **See Also:**

#### [Preparing to Use OPatchAuto](#page-24-0)

To ensure successful patching, there are several prerequisites you should complete to prepare your environment for running OPatchAuto, such as obtaining the latest version of OPatch, obtaining required patches from My Oracle Support, and backing up the environment.

# **2.1.5 Configuring Node Manager to Support Start and Stop Operations**

To ensure that OPatchAuto can properly stop and start your system during patching, you must configure the Node Manager(s) to support the start and stop operations.

To do this, set the QuitEnabled and CrashRecoveryEnabled properties in the nodemanager.properties file as follows:

<span id="page-29-0"></span>QuitEnabled=true CrashRecoveryEnabled=false

By default, this file is created in the Node Manager home directory, where the Node Manager home is typically DOMAIN\_HOME/nodemanager.

After updating these properties, restart the Node Manager(s).

For more information about the nodemanager.properties file, see Reviewing nodemanager.properties in *Administering Node Manager for Oracle WebLogic Server*

**See Also:**

# [Preparing to Use OPatchAuto](#page-24-0)

To ensure successful patching, there are several prerequisites you should complete to prepare your environment for running OPatchAuto, such as obtaining the latest version of OPatch, obtaining required patches from My Oracle Support, and backing up the environment.

# **2.1.6 Remote Host Patching on Windows**

For patching on Windows machines, ensure that Cygwin SSH server is installed and set up. OPatchAuto does not support other SSH servers at this time.

For more information, see Remote Host Execution Using SSH in the *Oracle OPatch User's Guide for Windows and UNIX*.

# **See Also:**

# [Preparing to Use OPatchAuto](#page-24-0)

To ensure successful patching, there are several prerequisites you should complete to prepare your environment for running OPatchAuto, such as obtaining the latest version of OPatch, obtaining required patches from My Oracle Support, and backing up the environment.

# **2.1.7 Backup and Recovery Considerations for Patching**

It is highly recommended that you back up the Oracle home before any patch operation. You can back up the Oracle home using your preferred method.

You can use any method such as  $zip$ ,  $cp -r$ ,  $tar$ , and  $cpio$  to compress the Oracle home.

If the Oracle home does not appear when you execute the opatch lsinventory detail command, the Oracle home might be missing from the Central Inventory, or the Central Inventory itself could be missing or corrupted.

If the Oracle home is listed when you execute the opatch lsinventory -detail command, but the products and components within the Oracle home are not listed, the inventory within the Oracle home (local inventory) might be missing or corrupted.

If the local inventory is corrupted or lost for some reason, you must restore the entire Oracle home if it was backed up. If a backup does not exist, you may have to reinstall the software.

# **See Also:**

# [Preparing to Use OPatchAuto](#page-24-0)

To ensure successful patching, there are several prerequisites you should complete to prepare your environment for running OPatchAuto, such as

obtaining the latest version of OPatch, obtaining required patches from My Oracle Support, and backing up the environment.

# <span id="page-30-0"></span>**2.2 Using OPatchAuto to Patch Oracle Fusion Middleware**

Use OPatchAuto to automate the necessary steps for applying a patch on a single host or multi-host environment.

The following topics describe how to use OPatchAuto to patch Oracle Fusion Middleware.

#### **See Also:**

#### [Patching Your Environment Using OPatchAuto](#page-24-0)

OPatchAuto is installed with the OPatch utility as a part of your installation. OPatchAuto provides several commands that you can use to automate the application and roll back of a patch in a single host or multi-host environment.

# [Summary of the Steps For Using OPatchAuto in a Fusion Middleware](#page-31-0) [Environment](#page-31-0)

Applying a patch with OPatchAuto involves a series of steps that must be performed to ensure successful patching.

### [Applying a Patch on a Single Host Using OPatchAuto](#page-32-0)

After you obtain the patches required for your installation, use the opatchauto apply —analyze command to verify prerequisites, and then use opatchauto apply —instance to apply a patch on a single host. If needed, you can use opatchauto rollback to roll back the application of a patch.

# [Applying a Patch on Multiple Hosts Using OPatchAuto](#page-35-0)

After you obtain the necessary patches, use the opatchauto apply  $$ analyze command to verify prerequisites, and then use opatchauto apply —topology to apply a patch on multiple hosts. If needed, you can use opatchauto rollback to roll back the application of a patch.

#### [Troubleshooting a Patch by Viewing the OPatchAuto Log File](#page-38-0)

To understand how a patch is applied and to troubleshoot any problems with the application of a patch, you should review the log file for the OPatchAuto session.

# [Using the OPatch lsinventory Command to Verify the Patches Applied to an](#page-39-0) [Oracle Home](#page-39-0)

To verify what patches have been applied to an Oracle home, or to find out additional information about the Oracle home, use the opatch lsinventory command.

# [Using the listDomainPatchInventory.sh Command to Verify the Patches Applied](#page-40-0) [to a Domain](#page-40-0)

To verify what patches have been applied to a domain, use the listDomainPatchInventory.sh command. Use this command with the OPatch lsinventory command to verify that the patch has been applied successfully.

### [Verifying Your Installation After Applying a Patch](#page-40-0)

After you apply one or more patches successfully, use the WebLogic Administration Console, Fusion Middleware Control, and your

organization's application testing to verify that your system is currently running successfully.

# <span id="page-31-0"></span>**2.2.1 Summary of the Steps For Using OPatchAuto in a Fusion Middleware Environment**

Applying a patch with OPatchAuto involves a series of steps that must be performed to ensure successful patching.

The following table summarizes the typical steps required to patch your existing Fusion Middleware environment using OPatchAuto.

| Task                                                                                                    | <b>Description</b>                                                                                                    | <b>Documentation</b>                                                                                                    |
|----------------------------------------------------------------------------------------------------|----------------------------------------------------------------------------------------------------|----------------------------------------------------------------------------------------------------|
| Acquire patches<br>required for your<br>installation                                                                       | Log in, search for, and download the patches<br>required for your specific installation.<br>You do not need to worry about whether<br>OPatchAuto supports a particular patch<br>type. If OPatchAuto does not support a<br>particular patch type, you will be notified<br>when you run the tool.                                  | <b>Obtaining Patches Required For Your</b><br>Installation                                                                                                    |
| Review the<br>README.txt file for<br>the patch.                                                                            | Each patch archive includes a README file<br>that contains important information and<br>instructions that must be followed prior to<br>applying your patch. It is important to<br>review the README file because it provides<br>any unique steps or other information<br>specific to the patch.                                  | The README.txt file that is packaged<br>within the patch archive                                                                                                    |
| For a multi-host<br>environment, define<br>your topology<br>(configuration) using<br><b>Fusion Middleware</b><br>Composer. | To apply a patch on multiple hosts, you<br>must create a topology file using Fusion<br>Middleware Composer. This file contains<br>information about your configuration. The<br>topology file provides a way for OPatchAuto<br>to obtain information from your<br>environment so it can automate the<br>application of the patch. | <b>Building A Topology Using Fusion</b><br><b>Middleware Composer</b>                                                                                                    |
| Check for patch<br>prerequisites.                                                                                          | The OPatchAuto apply -analyze<br>command will identify that the prerequisites<br>for the patch have been met.                                                                                                    | If you are patching a single host<br>environment, see Verifying the<br>Prerequisites for Applying a Patch on a<br><b>Single Host.</b><br>If you are patching a multi-host<br>environment, see Verifying the<br>Prerequisites for Applying a Patch on<br><b>Multiple Hosts.</b> |
| Apply the patch.                                                                                                    | After you determine the Oracle home to<br>which you need to apply the patch, and you<br>have read the README file, then you should<br>apply the patch with the opatchauto<br>apply command.                                                                                                    | If you are patching a single host<br>environment, see Applying a Patch on a<br>Single Host Using the Apply Command<br>If you are patching a multi-host<br>environment, see Applying a Patch on<br>Multiple Hosts Using the Apply<br>Command                                    |

**Table 2-1 Using OPatchAuto with Oracle Fusion Middleware**

| Task                                                                                                    | <b>Description</b>                                                                                                    | <b>Documentation</b>                                                                                                    |
|----------------------------------------------------------------------------------------------------|----------------------------------------------------------------------------------------------------|----------------------------------------------------------------------------------------------------|
| Verify the patch was<br>applied to the Oracle<br>home successfully.                                                                                                    | The OPatch 1sinventory command will<br>show what patches have been applied to the<br>Oracle home. The<br>listDomainPatchInventory.sh<br>command will show the patches applied to<br>the domain. Use these commands together to<br>verify the application of the patch. | Using the OPatch Isinventory<br>Command to Verify the Patches<br>Applied to an Oracle Home<br>Using the listDomainPatchInventory.sh<br>Command to Verify the Patches<br><b>Applied to a Domain</b>   |
| Verify that your<br>software runs properly<br>after you apply the<br>patch.                                                                                                    | After the patching is complete and your<br>servers are restarted, you should check your<br>product software to verify that the issue has<br>been resolved.                                                                                                    | Verifying Your Installation After<br>Applying a Patch                                                                                                    |
| Troubleshoot the<br>application of a patch.                                                                                                    | If there are problems applying a patch, your<br>first troubleshooting task is to review the log<br>file for the OPatchAuto session.                                                                                                    | Troubleshooting a Patch by Viewing the<br><b>OPatchAuto Log File</b>                                                                                                    |
| Roll back the<br>If for some reason the result is not<br>application of a patch.<br>satisfactory, you can use the opatchauto<br>rollback command to remove the patch<br>from the Oracle home.<br>If additional assistance is required, go to My<br>Oracle Support (formerly OracleMetaLink). |                                                                                                    | For a single host environment, see<br>Rolling Back a Patch You Have Applied<br>on a Single Host.<br>For a multi-host environment, see<br>Rolling Back a Patch You Have Applied<br>on Multiple Hosts. |

<span id="page-32-0"></span>**Table 2-1 (Cont.) Using OPatchAuto with Oracle Fusion Middleware**

#### [Using OPatchAuto to Patch Oracle Fusion Middleware](#page-30-0)

Use OPatchAuto to automate the necessary steps for applying a patch on a single host or multi-host environment.

# **2.2.2 Applying a Patch on a Single Host Using OPatchAuto**

After you obtain the patches required for your installation, use the opatchauto apply —analyze command to verify prerequisites, and then use opatchauto apply —instance to apply a patch on a single host. If needed, you can use opatchauto rollback to roll back the application of a patch.

Patching a single host environment with OPatchAuto involves the following tasks:

### **See Also:**

#### [Using OPatchAuto to Patch Oracle Fusion Middleware](#page-30-0)

Use OPatchAuto to automate the necessary steps for applying a patch on a single host or multi-host environment.

#### [Verifying the Prerequisites for Applying a Patch on a Single Host](#page-33-0)

To verify that a patch can be applied on a single host, use the —analyze argument to the OPatchAuto apply command. For single host patching, you must also provide the domain location using the —instance argument.

## [Applying a Patch on a Single Host Using the Apply Command](#page-33-0)

To apply a patch on a single host, use the opatchauto apply command. This is the same command as opatchauto apply — analyze, except you remove the —analyze argument when you are ready to apply the patch.

# <span id="page-33-0"></span>[Rolling Back a Patch You Have Applied on a Single Host](#page-34-0)

If you apply a patch and the results are not satisfactory, use the opatchauto rollback command to roll back the application of the patch. This is the same command as opatchauto rollback – analyze, except you remove the -analyze argument when you are ready to roll back the patch.

# **2.2.2.1 Verifying the Prerequisites for Applying a Patch on a Single Host**

To verify that a patch can be applied on a single host, use the —analyze argument to the OPatchAuto apply command. For single host patching, you must also provide the domain location using the —instance argument.

The following command shows how to verify the prerequisites for applying a patch on a single host:

```
opatchauto apply PATCH_HOME -analyze -instance DOMAIN_HOME -wallet wallet_location -
walletPassword password_ifneeded
-wls-admin-host weblogic_adminserver_host:port
```
#### For example:

```
opatchauto apply /home/oracle/patches/15941858 -analyze -instance /home/oracle/
config/domains/exampledomain -wallet /tmp/samplewallet 
-wls-admin-host examplehost.exampledomain.com:7001
```
If you want to apply multiple patches in one session, use the –phBaseDir option.

This command analyzes and displays the actions that will be taken by the patch, but does not actually apply the patch. As a result, it allows you to verify that the prerequisites for the patch have been met.

If any prerequisite checks fail, refer to the output and log file to fix the issues before continuing. For example, a common failure is the detection of patch conflicts. If any patch conflicts occur, follow the instructions in the log file for how to obtain a merge patch from Oracle Support.

#### **See Also:**

### [Applying a Patch on a Single Host Using OPatchAuto](#page-32-0)

After you obtain the patches required for your installation, use the opatchauto apply —analyze command to verify prerequisites, and then use opatchauto apply —instance to apply a patch on a single host. If needed, you can use opatchauto rollback to roll back the application of a patch.

### **2.2.2.2 Applying a Patch on a Single Host Using the Apply Command**

To apply a patch on a single host, use the opatchauto apply command. This is the same command as opatchauto apply  $-$ analyze, except you remove the  $$ analyze argument when you are ready to apply the patch.

This topic shows an example of using the opatchauto apply command to apply a patch to an Oracle Fusion Middleware environment on a single host.

This example assumes that:

- <span id="page-34-0"></span>• The patch you have downloaded has been saved to a directory that is named for the patch number in My Oracle Support. In this case, the patch number is 15941858.
- The user runs the OPatchAuto command from the ORACLE\_HOME/OPatch directory and includes the location of the patch (PATCH\_HOME) as an argument to the command.

#### **Note:**

When you run the opatchauto apply command, make a note of the session id (for example, EKZR) in the command output. This will simplify the rollback process if you decide to roll back the patch later.

opatchauto apply PATCH\_HOME -instance DOMAIN\_HOME -wallet wallet\_location walletPassword password\_ifneeded -wls-admin-host weblogic\_adminserver\_host:port

#### For example:

opatchauto apply /home/oracle/patches/15941858 -instance /home/oracle/config/domains/ exampledomain -wallet /tmp/samplewallet -walletPassword password -wls-admin-host examplehost.exampledomain.com:7001

#### **See Also:**

#### [Applying a Patch on a Single Host Using OPatchAuto](#page-32-0)

After you obtain the patches required for your installation, use the opatchauto apply —analyze command to verify prerequisites, and then use opatchauto apply —instance to apply a patch on a single host. If needed, you can use opatchauto rollback to roll back the application of a patch.

# **2.2.2.3 Rolling Back a Patch You Have Applied on a Single Host**

If you apply a patch and the results are not satisfactory, use the opatchauto rollback command to roll back the application of the patch. This is the same command as opatchauto rollback –analyze, except you remove the -analyze argument when you are ready to roll back the patch.

This topic shows an example of using the opatchauto rollback command to roll back a patch that was applied to an Oracle Fusion Middleware environment on a single host.

To do a roll back, you follow the same process for when you applied the patch. That is, you first do a test run of the opatchauto rollback command:

#### **Note:**

You can simplify the command if you provide the session id (for example, EKZR) that was used to apply the patch. Then, OPatchAuto can derive all the necessary command line parameters.

opatchauto rollback –session session\_id -analyze –wallet wallet\_location walletPassword password\_ifneeded -wls-admin-host weblogic\_adminserver\_host:port

#### For example:

<span id="page-35-0"></span>opatchauto rollback –session EKZR -analyze –wallet /tmp/samplewallet -walletPassword password -wls-admin-host examplehost.exampledomain.com:7001

#### When the test run successfully passes, perform the actual roll back of the patch:

opatchauto rollback –session session\_id –wallet wallet\_location -walletPassword password\_ifneeded -wls-admin-host weblogic\_adminserver\_host:port

#### For example:

opatchauto rollback –session EKZR –wallet /tmp/samplewallet -walletPassword password -wls-admin-host examplehost.exampledomain.com:7001

Alternatively, if you do not remember your session id when you applied the pach, you can roll back the patch by pointing OPatchAuto to a copy of the unzipped patch as follows:

opatchauto rollback unzipped\_patch\_location -instance DOMAIN\_HOME –wallet wallet\_location -walletPassword password\_ifneeded -wls-admin-host weblogic\_adminserver\_host:port

#### **See Also:**

#### [Applying a Patch on a Single Host Using OPatchAuto](#page-32-0)

After you obtain the patches required for your installation, use the opatchauto apply —analyze command to verify prerequisites, and then use opatchauto apply —instance to apply a patch on a single host. If needed, you can use opatchauto rollback to roll back the application of a patch.

# **2.2.3 Applying a Patch on Multiple Hosts Using OPatchAuto**

After you obtain the necessary patches, use the opatchauto apply —analyze command to verify prerequisites, and then use opatchauto apply —topology to apply a patch on multiple hosts. If needed, you can use opatchauto rollback to roll back the application of a patch.

#### **Note:**

Before applying a patch on multiple hosts, ensure that you have created a topology file using Fusion Middleware Composer. You must supply this file on the command line using the -topology option when you run OPatchAuto. OPatchAuto uses this file to obtain information from your environment to identify the configuration that you want to patch. For an example on how to create a topology file, see [Building A Topology Using](#page-41-0) [Fusion Middleware Composer](#page-41-0).

Patching a multi-host environment with OPatchAuto involves the following tasks:

#### **See Also:**

[Using OPatchAuto to Patch Oracle Fusion Middleware](#page-30-0)

Use OPatchAuto to automate the necessary steps for applying a patch on a single host or multi-host environment.

#### [Verifying the Prerequisites for Applying a Patch on Multiple Hosts](#page-36-0)

To ensure successful patching, use the opatchauto apply —analyze command to check for any prerequisites. For multi-host patching, you

must provide the Fusion Middleware Composer topology file using the -topology argument.

### <span id="page-36-0"></span>Applying a Patch on Multiple Hosts Using the Apply Command

To apply a patch on multiple hosts, use the opatchauto apply command. This is the same command as opatchauto apply analyze, except you remove the -analyze argument when you are ready to apply the patch.

[Rolling Back a Patch You Have Applied on Multiple Hosts](#page-37-0)

If you apply a patch and the results are not satisfactory, use the opatchauto rollback command to roll back the application of a patch. This is the same command as opatchauto rollback – analyze, except you remove the -analyze argument when you are ready to roll back the patch.

#### **2.2.3.1 Verifying the Prerequisites for Applying a Patch on Multiple Hosts**

To ensure successful patching, use the opatchauto apply —analyze command to check for any prerequisites. For multi-host patching, you must provide the Fusion Middleware Composer topology file using the -topology argument.

To verify that a patch can be applied to a specific Oracle home (ORACLE\_HOME) and domain location (DOMAIN\_HOME) on multiple hosts, use the —analyze argument to the OPatchAuto apply command.

opatchauto apply PATCH\_HOME -analyze -topology fmwcomposer\_topology\_file -wallet wallet\_location -walletPassword password\_ifneeded

#### For example:

opatchauto apply /home/oracle/patches/15941858 -analyze -topology /tmp/topology.xml wallet /tmp/samplewallet -walletPassword password

If you want to apply multiple patches in one session, use the –phBaseDir option.

This command displays the actions that will be taken by the patch, but does not actually apply the patch. As a result, it allows you to verify that the prerequisites for the patch have been met.

If any prerequisite checks fail, refer to the command output and log file to fix any issues before continuing. For example, a common failure is the detection of patch conflicts. If any patch conflicts occur, follow the instructions in the log file for how to obtain a merge patch from Oracle Support.

# **See Also:**

#### [Applying a Patch on Multiple Hosts Using OPatchAuto](#page-35-0)

After you obtain the necessary patches, use the opatchauto apply  $$ analyze command to verify prerequisites, and then use opatchauto apply —topology to apply a patch on multiple hosts. If needed, you can use opatchauto rollback to roll back the application of a patch.

### **2.2.3.2 Applying a Patch on Multiple Hosts Using the Apply Command**

To apply a patch on multiple hosts, use the opatchauto apply command. This is the same command as opatchauto apply —analyze, except you remove the analyze argument when you are ready to apply the patch.

This topic shows an example of using the opatchauto apply command to apply a patch to an Oracle Fusion Middleware environment on multiple hosts.

<span id="page-37-0"></span>This example assumes that:

- The patch you have downloaded has been saved to a directory that is named for the patch number in My Oracle Support. In this case, the patch number is 15941858.
- The user runs the OPatchAuto command from the ORACLE\_HOME/OPatch directory and includes the location of the patch (PATCH\_HOME) as an argument to the command.

#### **Note:**

When you run the opatchauto apply command, make a note of the session id (for example, EKZR) in the command output. This will simplify the rollback process if you decide to roll back the patch later.

opatchauto apply PATCH\_HOME -topology fmwcomposer\_topology\_file -wallet wallet\_location -walletPassword password\_ifneeded

#### For example:

opatchauto apply /home/oracle/patches/15941858 -topology /tmp/topology.xml wallet /tmp/samplewallet -walletPassword password

#### **See Also:**

#### [Applying a Patch on Multiple Hosts Using OPatchAuto](#page-35-0)

After you obtain the necessary patches, use the opatchauto apply  $$ analyze command to verify prerequisites, and then use opatchauto apply —topology to apply a patch on multiple hosts. If needed, you can use opatchauto rollback to roll back the application of a patch.

### **2.2.3.3 Rolling Back a Patch You Have Applied on Multiple Hosts**

If you apply a patch and the results are not satisfactory, use the opatchauto rollback command to roll back the application of a patch. This is the same command as opatchauto rollback –analyze, except you remove the -analyze argument when you are ready to roll back the patch.

This topic shows an example of using the opatchauto rollback command to roll back a patch that was applied to an Oracle Fusion Middleware environment on multiple hosts.

To do a roll back, you follow the same process for when you applied the patch. That is, you first do a test run of the opatchauto rollback command:

#### **Note:**

You can simplify the command if you provide the session id (for example, EKZR) that was used to apply the patch. Then, OPatchAuto can derive all the necessary command line parameters.

For example:

opatchauto rollback –session session\_id -analyze –wallet wallet\_location walletPassword password\_ifneeded

<span id="page-38-0"></span>opatchauto rollback –session EKZR -analyze –wallet /tmp/samplewallet -walletPassword password

#### When the test run successfully passes, perform the actual roll back of the patch:

opatchauto rollback –session session\_id –wallet wallet\_location -walletPassword password\_ifneeded

#### For example:

opatchauto rollback –session EKZR –wallet /tmp/samplewallet -walletPassword password

Alternatively, if you do not remember your session id when you applied the pach, you can roll back the patch by pointing OPatchAuto to a copy of the unzipped patch as follows:

opatchauto rollback unzipped\_patch\_location -topology fmwcomposer\_topology\_file – wallet wallet\_location -walletPassword password\_ifneeded

#### **See Also:**

#### [Applying a Patch on Multiple Hosts Using OPatchAuto](#page-35-0)

After you obtain the necessary patches, use the opatchauto apply analyze command to verify prerequisites, and then use opatchauto apply —topology to apply a patch on multiple hosts. If needed, you can use opatchauto rollback to roll back the application of a patch.

# **2.2.4 Troubleshooting a Patch by Viewing the OPatchAuto Log File**

To understand how a patch is applied and to troubleshoot any problems with the application of a patch, you should review the log file for the OPatchAuto session.

The log file location is usually saved to the following directory or a subdirectory within this location:

ORACLE\_HOME/cfgtoollogs/opatchauto/

Subdirectories within this location are identified by the patch number or by the command you ran.

The file name for each log file identifies the date and time it was executed. For example:

opatchauto2015-09-28\_11-47-13AM.log

You can also locate the log file by viewing the output of the opatchauto command. The log file name and location is included in the output of the command. For example:

Session log file is /home/Oracle/products/fmw12c/cfgtoollogs/opatchauto/ opatchauto2015-09-28\_11-47-13AM.log

#### [Using OPatchAuto to Patch Oracle Fusion Middleware](#page-30-0)

Use OPatchAuto to automate the necessary steps for applying a patch on a single host or multi-host environment.

# <span id="page-39-0"></span>**2.2.5 Using the OPatch lsinventory Command to Verify the Patches Applied to an Oracle Home**

To verify what patches have been applied to an Oracle home, or to find out additional information about the Oracle home, use the opatch lsinventory command.

The following example shows sample output of the lsinventory command, which indicates that a specific interim patch has been applied.

## **Example 2-1 Running the opatch lsinventory Command to Obtain the Oracle Home Information**

```
> opatch lsinventory
Oracle Interim Patch Installer version 13.3.0.0.0
Copyright (c) 2013, Oracle Corporation. All rights reserved.
Oracle Home : /opt/Oracle/products/fmw12c
Central Inventory : /opt/Oracle/oraInventory
   from : /var/opt/Oracle/oraInst.loc
OPatch version : 13.3.0.0.0
OUI version : 13.3.0.0.0
Log file location : /opt/Oracle/products/fmw12c/cfgtoollogs/opatch/
opatch2013-06-10_12-32-37PM_1.log
OPatch detects the Middleware Home as "/opt/Oracle/products/fmw12c"
Lsinventory Output file location :
/opt/Oracle/products/fmw12c/cfgtoollogs/opatch/lsinv/
lsinventory2013-06-10_12-32-37PM.txt
 --------------------------------------------------------------------------------
Interim patches (1) :
Patch 15941858 : applied on Mon Jun 10 12:39:07 PDT 2013
Unique Patch ID: 150220
Patch description: "TEST PATCH FOR WLS 12.2.1.0 - JAVA CLASSES PATCH"
   Created on 17 May 2013, 11:54:20 hrs PST8PDT
   Bugs fixed:
     783169, 15941850
-+++++
```
OPatch succeeded.

#### [Using OPatchAuto to Patch Oracle Fusion Middleware](#page-30-0)

Use OPatchAuto to automate the necessary steps for applying a patch on a single host or multi-host environment.

# <span id="page-40-0"></span>**2.2.6 Using the listDomainPatchInventory.sh Command to Verify the Patches Applied to a Domain**

To verify what patches have been applied to a domain, use the listDomainPatchInventory.sh command. Use this command with the OPatch lsinventory command to verify that the patch has been applied successfully.

### For example:

```
cd ORACLE_HOME/OPatch/bin
./listDomainPatchInventory.sh DOMAIN_HOME
```
This command indicates that a specific interim patch has been applied.

You should see the same list of patches in both the domain inventory and in the inventory for each Oracle home. If not, re-apply the patch. When you re-apply the patch, only the missing steps will be executed. The tasks that have already been performed will be skipped.

#### **See Also:**

#### [Using OPatchAuto to Patch Oracle Fusion Middleware](#page-30-0)

Use OPatchAuto to automate the necessary steps for applying a patch on a single host or multi-host environment.

[Using the OPatch lsinventory Command to Verify the Patches Applied to an](#page-39-0) [Oracle Home](#page-39-0)

> To verify what patches have been applied to an Oracle home, or to find out additional information about the Oracle home, use the opatch lsinventory command.

# **2.2.7 Verifying Your Installation After Applying a Patch**

After you apply one or more patches successfully, use the WebLogic Administration Console, Fusion Middleware Control, and your organization's application testing to verify that your system is currently running successfully.

To verify your installations in an Oracle Fusion Middleware 12*c* environment:

**1.** Ensure that all the servers in all the domains associated with the Oracle home you just patched are up and running.

#### **Note:**

If the servers were up and running before patching, it is not necessary to manually restart the servers. OPatchAuto will restart the servers for you once patching is complete.

**2.** Open the WebLogic Server Administration Console for each domain to verify the Administration Server and to view the status of the components in the domain.

<span id="page-41-0"></span>• Also, in any Oracle Fusion Middleware domain (where the Oracle Fusion Middleware Infrastructure is installed), open the Oracle Enterprise Manager Fusion Middleware Control console to view the status of the components in the domain.

From either console, you can verify that the servers and applications are up and running correctly. For more information, see the following topics in *Administering Oracle Fusion Middleware*:

- Starting and Stopping Oracle Fusion Middleware
- Overview of Oracle Fusion Middleware Administration Tools

If the software does not work as expected, follow the rollback instructions to roll back the application of the patch.

# **See Also:**

# [Using OPatchAuto to Patch Oracle Fusion Middleware](#page-30-0)

Use OPatchAuto to automate the necessary steps for applying a patch on a single host or multi-host environment.

# [Rolling Back a Patch You Have Applied on a Single Host](#page-34-0)

If you apply a patch and the results are not satisfactory, use the opatchauto rollback command to roll back the application of the patch. This is the same command as opatchauto rollback – analyze, except you remove the -analyze argument when you are ready to roll back the patch.

[Rolling Back a Patch You Have Applied on Multiple Hosts](#page-37-0)

If you apply a patch and the results are not satisfactory, use the opatchauto rollback command to roll back the application of a patch. This is the same command as opatchauto rollback – analyze, except you remove the -analyze argument when you are ready to roll back the patch.

# **2.3 Building A Topology Using Fusion Middleware Composer**

For multi-host patching, a prerequisite is to define your configuration in a topology file. Use Fusion Middleware Composer to create this file and provide information about your environment to OPatchAuto. This file allows OPatchAuto to identify the topology you want to patch and automatically perform the patching steps without manual intervention.

The following topics provide an overview of how to use Fusion Middleware Composer, as well as an example for how to build a topology file that you can provide to OPatchAuto:

# **See Also:**

[Patching Your Environment Using OPatchAuto](#page-24-0)

OPatchAuto is installed with the OPatch utility as a part of your installation. OPatchAuto provides several commands that you can use to automate the application and roll back of a patch in a single host or multi-host environment.

#### [Starting Fusion Middleware Composer](#page-43-0)

You can start and access Fusion Middleware Composer from the ORACLE\_HOME/oracle\_common/bin directory.

#### [Getting Started with Fusion Middleware Composer](#page-43-0)

Fusion Middleware Composer provides several graphical interface tools. Use these tools to complete tasks in Fusion Middleware Composer, such as adding and defining items in the workspace, to build a topology file.

#### [Example of Building a Topology File](#page-45-0)

To start building a topology file, use the graphical tools to add and define the hosts and components in the workspace. You can then assign the components to the appropriate hosts.

### [Creating a New Topology](#page-47-0)

To start adding and defining items in the workspace, create a new topology file where you will save configuration information about your environment. Every time you make changes in the workspace, make sure to save your work to this file.

#### [Loading a Wallet File](#page-48-0)

Credentials that are used to connect to the environment and required to run OPatchAuto, such as the credentials for connecting to the domain's Administration Server, must be stored and available in a separate wallet file. In Fusion Middleware Composer, use the Settings page to load and edit an existing wallet file or to create a new wallet.

## [Adding the Hosts](#page-49-0)

Building a topology in Fusion Middleware Composer starts with creating a host, which is a physical or virtual machine that can be associated with an Oracle home and domain. A host is defined in the topology by its IP address.

#### [Adding the Oracle Home](#page-51-0)

After you create and define the hosts, add and define the Oracle home(s) available in the environment. To define an Oracle home, you must provide the absolute path to the Oracle home directory.

#### [Building the WebLogic Domain](#page-52-0)

For a multi-host environment, you need to build and define a WebLogic domain, which typically includes an Administration Server and a cluster of Managed Servers.

#### [Adding the Node Managers](#page-59-0)

If you have Node Managers being used in the environment, each Node Manager has to be defined in the topology file.

#### [Assigning Components to Hosts](#page-61-0)

After all the components in the environment have been defined, map the components on the right side of the Fusion Middleware Composer

workspace to the appropriate hosts on the left to finish building the topology.

# <span id="page-43-0"></span>**2.3.1 Starting Fusion Middleware Composer**

You can start and access Fusion Middleware Composer from the ORACLE\_HOME/ oracle\_common/bin directory.

To start Fusion Middleware Composer:

- **1.** Set the JAVA\_HOME environment variable so it references the location of the JDK software you will be using to run Fusion Middleware Composer.
- **2.** Change directory to the ORACLE\_HOME/oracle\_common/bin directory.

For example:

cd ORACLE\_HOME/oracle\_common/bin

**3.** Launch Fusion Middleware Composer (fmw-composer.sh), as shown in the following example:

./fmw-composer.sh

# **See Also:**

# [Building A Topology Using Fusion Middleware Composer](#page-41-0)

For multi-host patching, a prerequisite is to define your configuration in a topology file. Use Fusion Middleware Composer to create this file and provide information about your environment to OPatchAuto. This file allows OPatchAuto to identify the topology you want to patch and automatically perform the patching steps without manual intervention.

# Getting Started with Fusion Middleware Composer

Fusion Middleware Composer provides several graphical interface tools. Use these tools to complete tasks in Fusion Middleware Composer, such as adding and defining items in the workspace, to build a topology file.

# **2.3.2 Getting Started with Fusion Middleware Composer**

Fusion Middleware Composer provides several graphical interface tools. Use these tools to complete tasks in Fusion Middleware Composer, such as adding and defining items in the workspace, to build a topology file.

After you start Fusion Middleware Composer, the following screen appears:

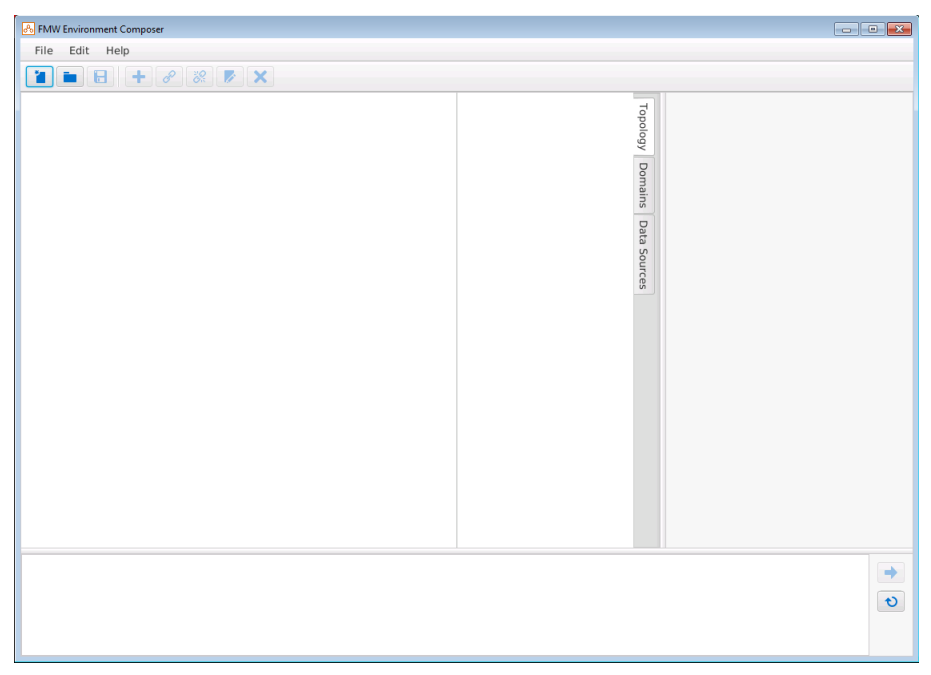

**Figure 2-1 Fusion Middleware Composer Graphical Interface**

This screen shows the Fusion Middleware Composer workspace area where you will add and define components to build your topology.

Table 2-2 describes some of the Fusion Middleware Composer graphical tools (Figure 2-2) that you can use to create a topology file.

# **Figure 2-2 Fusion Middleware Composer Toolbar**

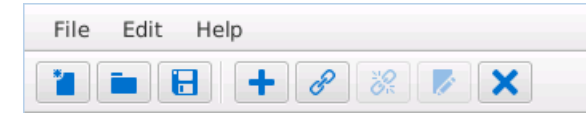

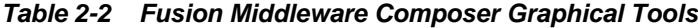

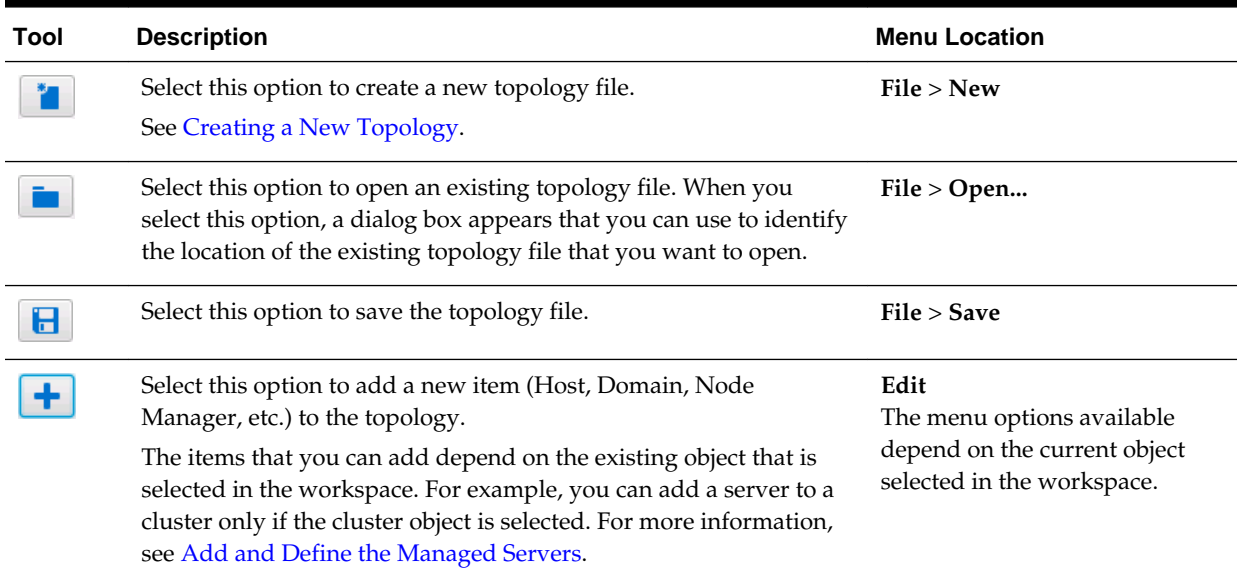

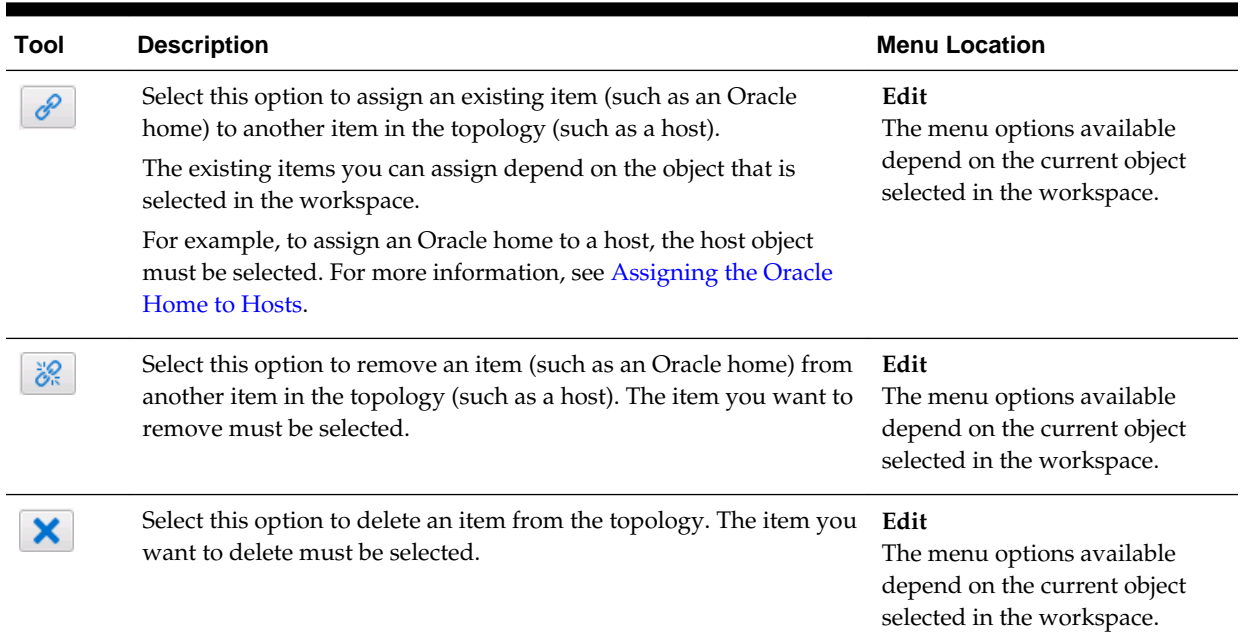

#### <span id="page-45-0"></span>**Table 2-2 (Cont.) Fusion Middleware Composer Graphical Tools**

#### **See Also:**

#### [Building A Topology Using Fusion Middleware Composer](#page-41-0)

For multi-host patching, a prerequisite is to define your configuration in a topology file. Use Fusion Middleware Composer to create this file and provide information about your environment to OPatchAuto. This file allows OPatchAuto to identify the topology you want to patch and automatically perform the patching steps without manual intervention.

#### [Starting Fusion Middleware Composer](#page-43-0)

You can start and access Fusion Middleware Composer from the ORACLE\_HOME/oracle\_common/bin directory.

#### Example of Building a Topology File

To start building a topology file, use the graphical tools to add and define the hosts and components in the workspace. You can then assign the components to the appropriate hosts.

# **2.3.3 Example of Building a Topology File**

To start building a topology file, use the graphical tools to add and define the hosts and components in the workspace. You can then assign the components to the appropriate hosts.

This topic shows an example of the tasks required to create a topology file using Fusion Middleware Composer. Specifically, this example provides step-by-step instructions to create a topology for the Fusion Middleware multi-host environment shown in [Figure 2-3](#page-46-0).

This topology contains two hosts (APPHOST1 and APPHOST2). APPHOST1 contains the WebLogic Administration Server, a singe machine, and a single Managed Server, while APPHOST2 contains a second machine and second Managed Server. A cluster is shown encompassing both Managed Servers across both APPHOST1 and APPHOST2.

<span id="page-46-0"></span>**Figure 2-3 Example of an Orace Fusion Middleware Multi Host Topology**

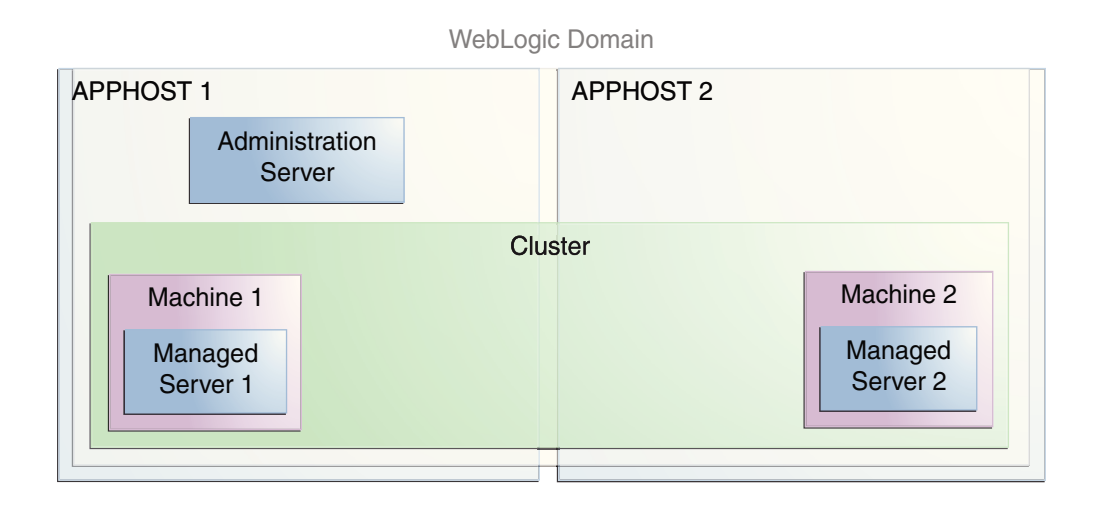

Table 2-3 provides an overview of the tasks required to create a topology file for a multi-host environment.

**Table 2-3 Tasks Required to Create a Topology File for a Multi Host Environment**

|   | No. Task                                                                     | <b>Example</b>                |
|---|------------------------------------------------------------------------------|-------------------------------|
|   | Create a new topology file.                                                  | Creating a New Topology       |
| 2 | Identify a wallet file that will be used<br>to hold environment credentials. | Loading a Wallet File         |
| 3 | Add and define the hosts in your<br>environment.                             | <b>Adding the Hosts</b>       |
| 4 | Add and define the Oracle home(s) in<br>your environment.                    | <b>Adding the Oracle Home</b> |

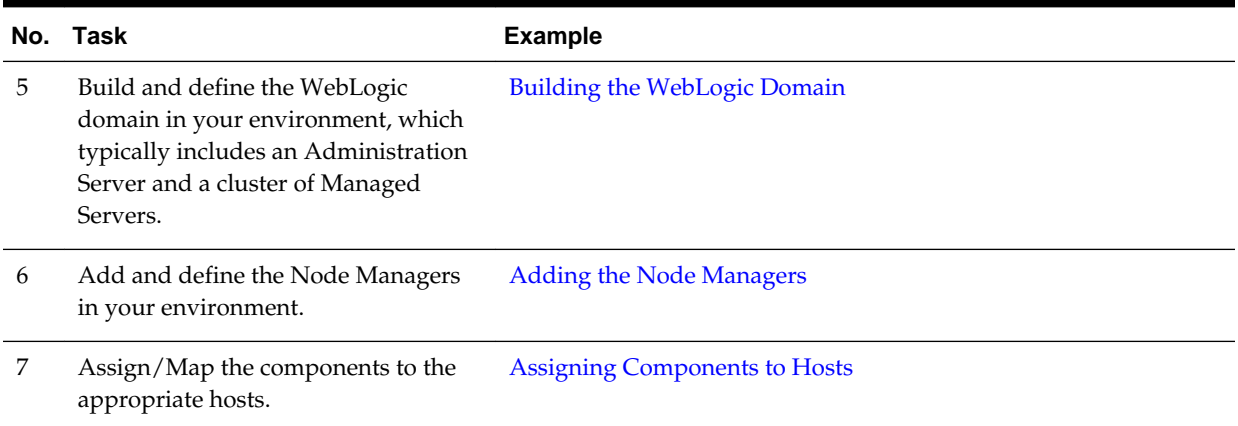

<span id="page-47-0"></span>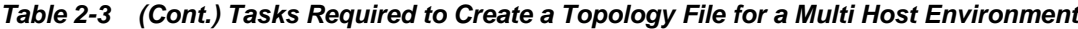

[Building A Topology Using Fusion Middleware Composer](#page-41-0)

For multi-host patching, a prerequisite is to define your configuration in a topology file. Use Fusion Middleware Composer to create this file and provide information about your environment to OPatchAuto. This file allows OPatchAuto to identify the topology you want to patch and automatically perform the patching steps without manual intervention.

# **2.3.4 Creating a New Topology**

To start adding and defining items in the workspace, create a new topology file where you will save configuration information about your environment. Every time you make changes in the workspace, make sure to save your work to this file.

To create a new topology:

**1.** Select **File** > **New**.

You can also create a new topology by selecting the New Topology icon  $\Box$  on the toolbar.

- **2.** Click anywhere in the workspace in the **Topology** tab to display the **Topology Properties** pane on the right.
- **3.** In the **Topology Properties** pane, define the following properties:

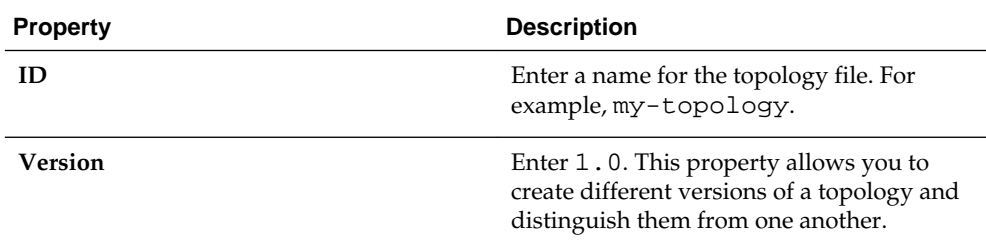

These properties are used to refer to this topology from other files or from tools that use the topology.

<span id="page-48-0"></span>**4.** Select **File** > **Save As...** to save the file in any directory. The name of the file should match the **ID** attribute. For example, my-topology.xml.

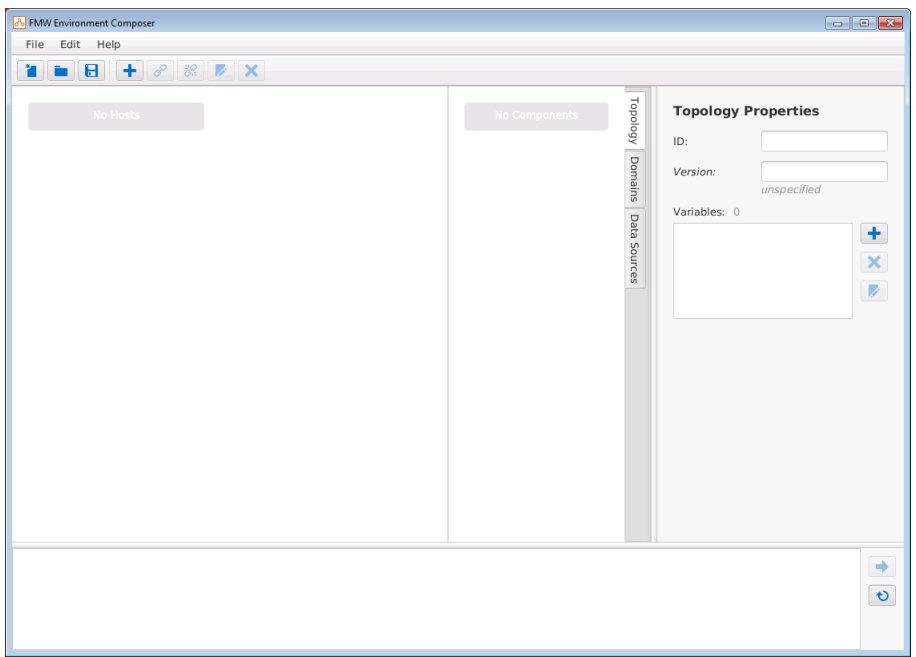

# **See Also:**

#### [Building A Topology Using Fusion Middleware Composer](#page-41-0)

For multi-host patching, a prerequisite is to define your configuration in a topology file. Use Fusion Middleware Composer to create this file and provide information about your environment to OPatchAuto. This file allows OPatchAuto to identify the topology you want to patch and automatically perform the patching steps without manual intervention.

# [Example of Building a Topology File](#page-45-0)

To start building a topology file, use the graphical tools to add and define the hosts and components in the workspace. You can then assign the components to the appropriate hosts.

# **2.3.5 Loading a Wallet File**

Credentials that are used to connect to the environment and required to run OPatchAuto, such as the credentials for connecting to the domain's Administration Server, must be stored and available in a separate wallet file. In Fusion Middleware Composer, use the Settings page to load and edit an existing wallet file or to create a new wallet.

**1.** Select **File** > **Settings...** to display the Settings page.

<span id="page-49-0"></span>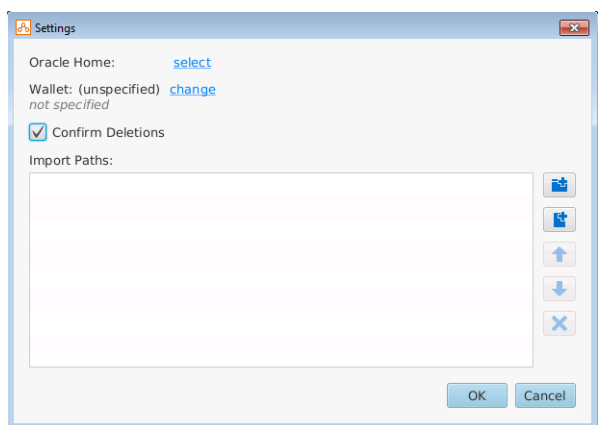

- **2.** On the **Settings** page, click **change** to provide the path to the wallet file.
- **3.** In the dialog box, select **Select an existing wallet** to load the wallet you created in [Creating a Wallet to Store Passwords](#page-28-0) and then click **OK**.

Alternatively, you can create a new wallet by selecting one of the following options:

- **Create a new wallet**, which will create a wallet that does not require a password.
- **Create a new encrypted wallet**, which will create a wallet that is password protected.

An additional dialog box appears that prompts you to identify the wallet location.

- **4.** Provide the wallet location and click **Open** to load the wallet.
- **5.** After the wallet is loaded, click **OK** to dismiss the Settings page.

#### **See Also:**

#### [Building A Topology Using Fusion Middleware Composer](#page-41-0)

For multi-host patching, a prerequisite is to define your configuration in a topology file. Use Fusion Middleware Composer to create this file and provide information about your environment to OPatchAuto. This file allows OPatchAuto to identify the topology you want to patch and automatically perform the patching steps without manual intervention.

### [Creating a Wallet to Store Passwords](#page-28-0)

To successfully run OPatchAuto, you must provide a wallet on the command line that contains the necessary password credentials for connecting to the environment.

# **2.3.6 Adding the Hosts**

Building a topology in Fusion Middleware Composer starts with creating a host, which is a physical or virtual machine that can be associated with an Oracle home and domain. A host is defined in the topology by its IP address.

To add the hosts to the topology:

**1.** Select **Edit** > **Add New Host**.

Alternatively, you can select the Add New Item icon  $\left| \bullet \right|$  on the toolbar, select **Add New Host** in the dialog box, and then click **OK**.

A new host (**host1**) is created in the workspace.

**2.** Select the host object you just created, and define the following attributes for the host:

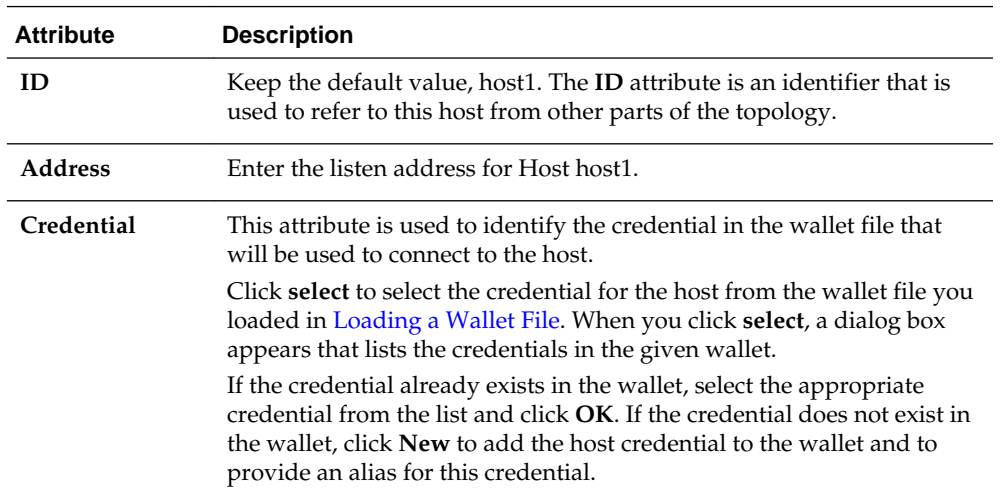

**3.** Repeat this process to add a second host, host2, to the topology.

After you add and define the hosts, your workspace should look similar to the following example:

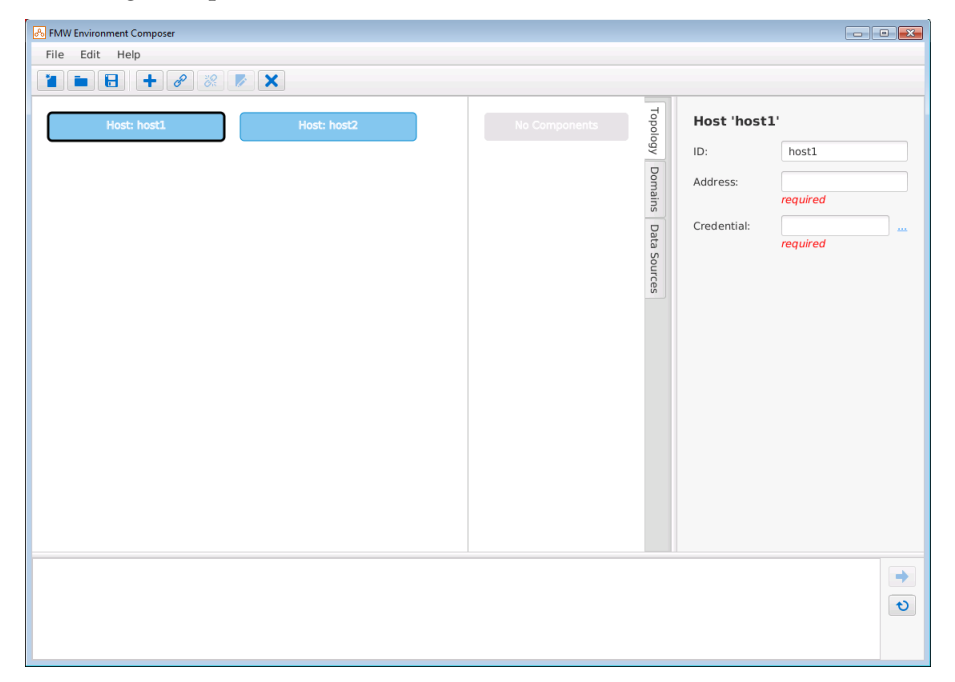

### <span id="page-51-0"></span>[Building A Topology Using Fusion Middleware Composer](#page-41-0)

For multi-host patching, a prerequisite is to define your configuration in a topology file. Use Fusion Middleware Composer to create this file and provide information about your environment to OPatchAuto. This file allows OPatchAuto to identify the topology you want to patch and automatically perform the patching steps without manual intervention.

# [Example of Building a Topology File](#page-45-0)

To start building a topology file, use the graphical tools to add and define the hosts and components in the workspace. You can then assign the components to the appropriate hosts.

# **2.3.7 Adding the Oracle Home**

After you create and define the hosts, add and define the Oracle home(s) available in the environment. To define an Oracle home, you must provide the absolute path to the Oracle home directory.

To add and define an Oracle home:

- **1.** Click anywhere in the workspace in the **Topology** tab. Ensure that the existing topology objects in the workspace are not selected.
- **2.** Select **Edit** > **Add New Oracle Home**.

Alternatively, you can select the Add New Item icon  $\Box$  on the toolbar, select **Add New Oracle Home** in the dialog box, and then click **OK**.

An Oracle home (**home1**) is created in the workspace.

**3.** Select the Oracle home object you just created, and define the following attributes for the Oracle home:

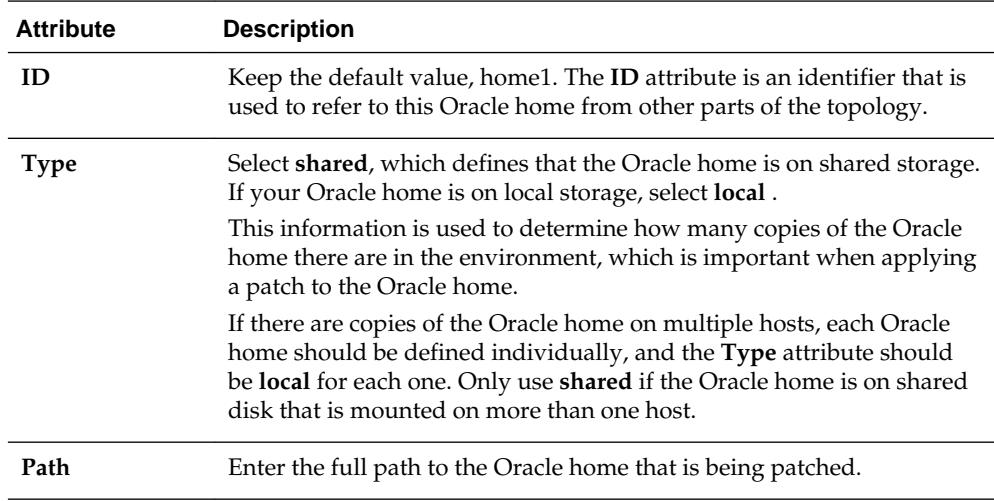

After you add and define the Oracle home, your workspace should look similar to the following example:

<span id="page-52-0"></span>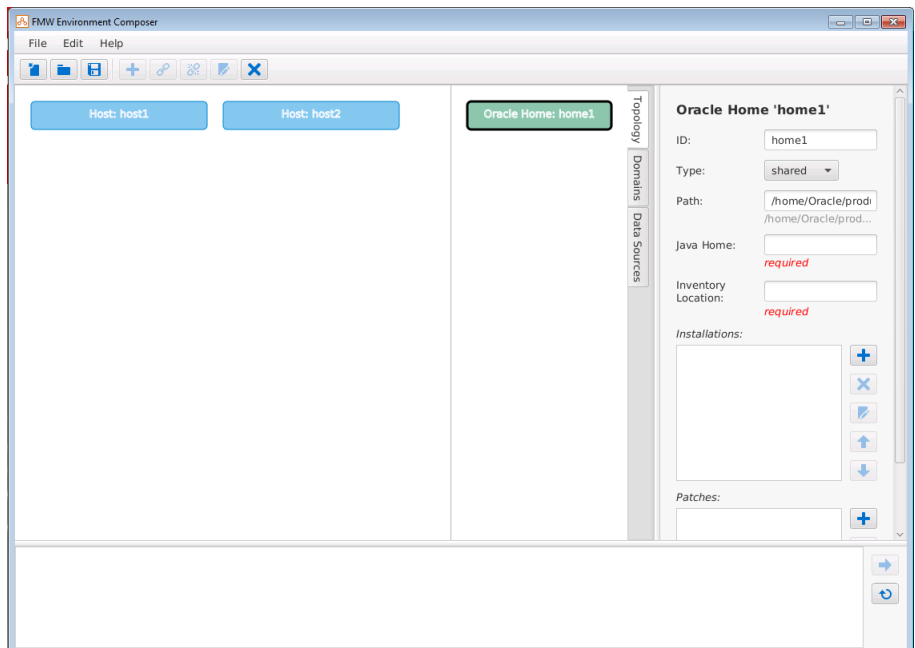

# [Building A Topology Using Fusion Middleware Composer](#page-41-0)

For multi-host patching, a prerequisite is to define your configuration in a topology file. Use Fusion Middleware Composer to create this file and provide information about your environment to OPatchAuto. This file allows OPatchAuto to identify the topology you want to patch and automatically perform the patching steps without manual intervention.

### [Example of Building a Topology File](#page-45-0)

To start building a topology file, use the graphical tools to add and define the hosts and components in the workspace. You can then assign the components to the appropriate hosts.

# **2.3.8 Building the WebLogic Domain**

For a multi-host environment, you need to build and define a WebLogic domain, which typically includes an Administration Server and a cluster of Managed Servers.

Building the WebLogic domain includes the following steps:

#### **See Also:**

#### [Building A Topology Using Fusion Middleware Composer](#page-41-0)

For multi-host patching, a prerequisite is to define your configuration in a topology file. Use Fusion Middleware Composer to create this file and provide information about your environment to OPatchAuto. This file

allows OPatchAuto to identify the topology you want to patch and automatically perform the patching steps without manual intervention.

# Add and Define a Domain

Before you define the servers in the topology, add and define the domain. To define a domain, you must provide the absolute path to the domain home location on a given host.

# [Add and Define the WebLogic Administration Server](#page-55-0)

After you create and define the domain, add the WebLogic Administration Server to the domain in the topology.

# [Add and Define a Cluster](#page-56-0)

Before you can add Managed Servers to the domain, you must add and define the cluster where the Managed Servers are running.

# [Add and Define the Managed Servers](#page-57-0)

After you have created and defined the domain and a cluster in your topology, assign the Managed Servers to the cluster in the domain.

# [Example of Building a Topology File](#page-45-0)

To start building a topology file, use the graphical tools to add and define the hosts and components in the workspace. You can then assign the components to the appropriate hosts.

# **2.3.8.1 Add and Define a Domain**

Before you define the servers in the topology, add and define the domain. To define a domain, you must provide the absolute path to the domain home location on a given host.

To add and define a domain:

- **1.** Click anywhere in the workspace in the **Topology** tab. Ensure that the existing topology objects in the workspace are not selected.
- **2.** Select **Edit** > **Add New Domain** to add a domain to the workspace.

Alternatively, you can select the Add New Item icon  $\Box$  on the toolbar, select **Add New Domain** in the dialog box, and then click **OK**.

A new domain object (**domain1**) is created in the workspace.

**3.** Select the domain object that you just created, and define the following **Attributes** for the domain:

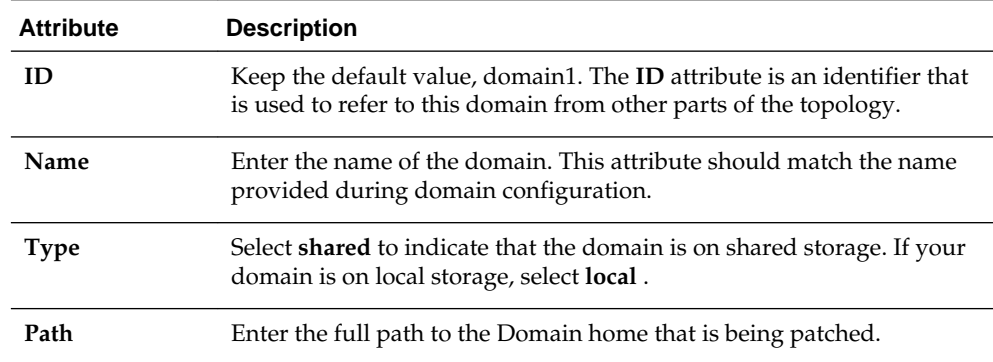

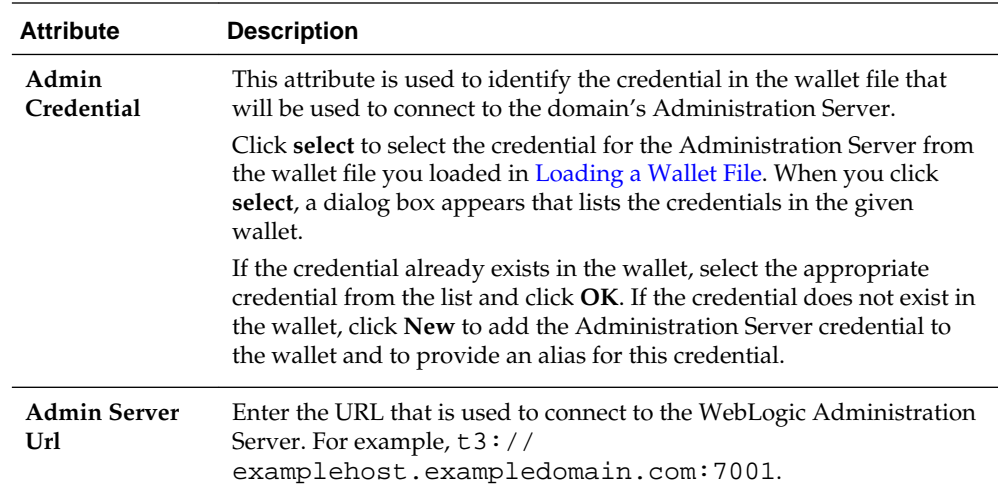

After you have added and defined a domain, your workspace should look similar to the following example:

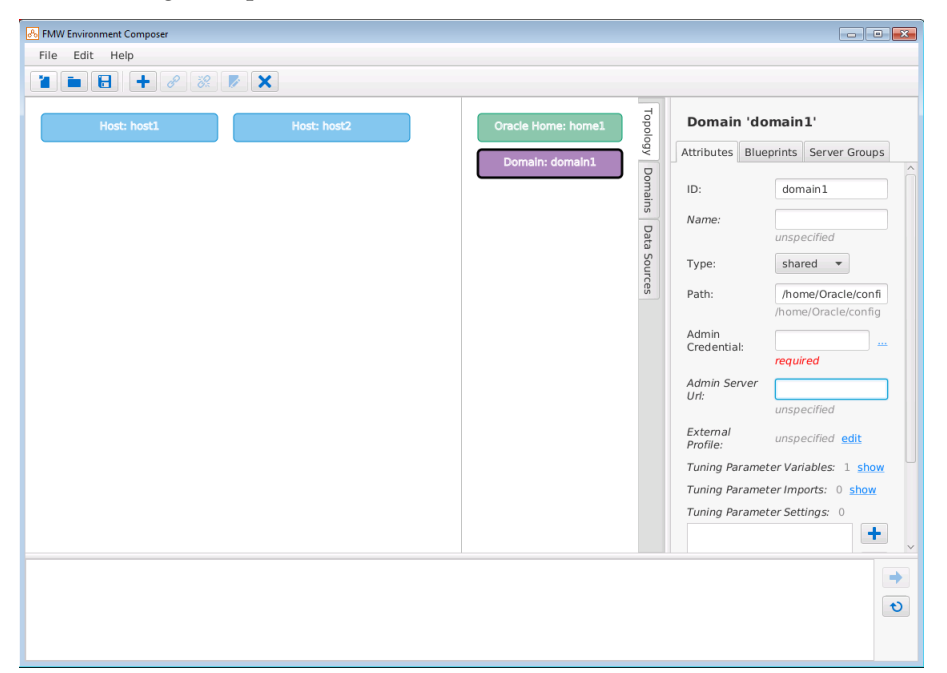

#### <span id="page-55-0"></span>[Building the WebLogic Domain](#page-52-0)

For a multi-host environment, you need to build and define a WebLogic domain, which typically includes an Administration Server and a cluster of Managed Servers.

#### [Example of Building a Topology File](#page-45-0)

To start building a topology file, use the graphical tools to add and define the hosts and components in the workspace. You can then assign the components to the appropriate hosts.

### **2.3.8.2 Add and Define the WebLogic Administration Server**

After you create and define the domain, add the WebLogic Administration Server to the domain in the topology.

To add the WebLogic Administration Server to the domain:

**1.** Select the domain object in the workspace, and then select **Edit** > **Add New Server to Domain 'domain1'** to add the Administration Server.

Alternatively, you can select the Add New Item icon  $\Box$  on the toolbar, select **Add New Server to Domain 'domain1'** in the dialog box, and click **OK**.

A new server (**server1**) is added to the domain in the workspace.

**2.** Select the server1 object you just created, and define the following **Attributes** for the Administration Server:

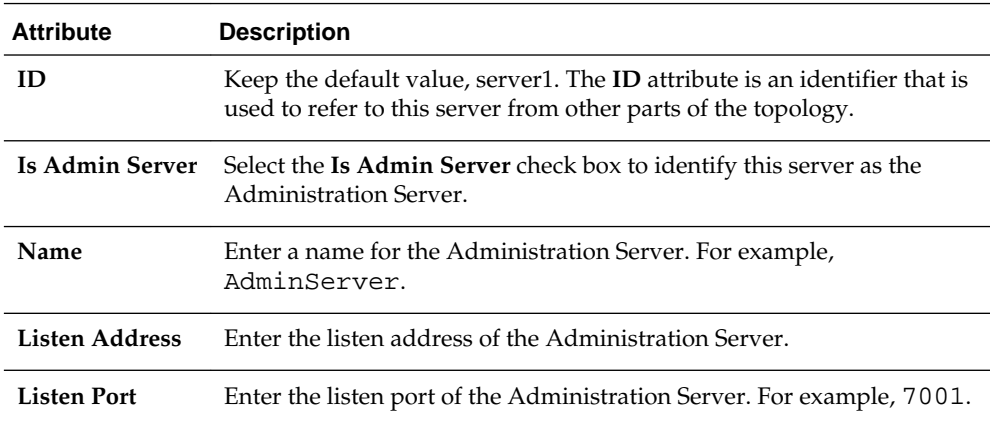

After you added and defined the Administration Server, your workspace should look similar to the following example:

<span id="page-56-0"></span>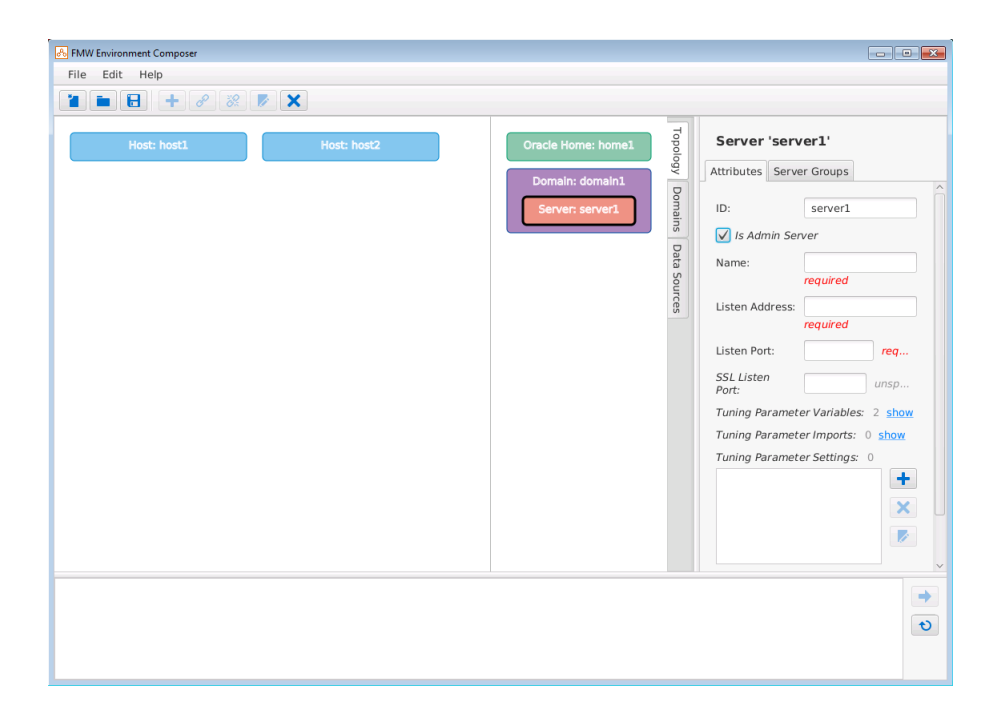

#### [Building the WebLogic Domain](#page-52-0)

For a multi-host environment, you need to build and define a WebLogic domain, which typically includes an Administration Server and a cluster of Managed Servers.

#### [Example of Building a Topology File](#page-45-0)

To start building a topology file, use the graphical tools to add and define the hosts and components in the workspace. You can then assign the components to the appropriate hosts.

# **2.3.8.3 Add and Define a Cluster**

Before you can add Managed Servers to the domain, you must add and define the cluster where the Managed Servers are running.

To add a cluster to the topology:

**1.** Select the domain object in the workspace, and then select **Edit** > **Add New Cluster to Domain 'domain1'** to add a cluster to the workspace.

Alternatively, you can select the Add New Item icon **the last on the toolbar, select Add New Cluster to Domain 'domain1'** in the dialog box, and click **OK**.

A new cluster (**cluster1**) is added to the domain in the workspace.

**2.** Select the cluster1 object you just created, and define the following **Attributes** for the cluster:

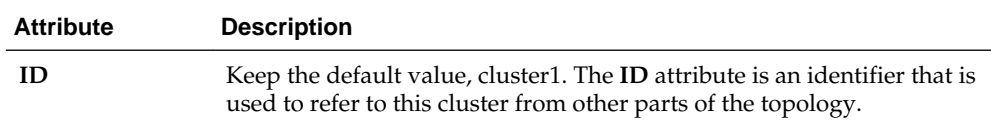

<span id="page-57-0"></span>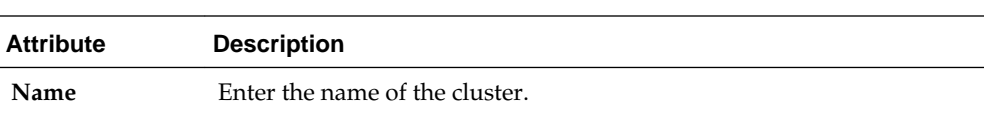

After you have added and defined a cluster, your workspace should look similar to the following example:

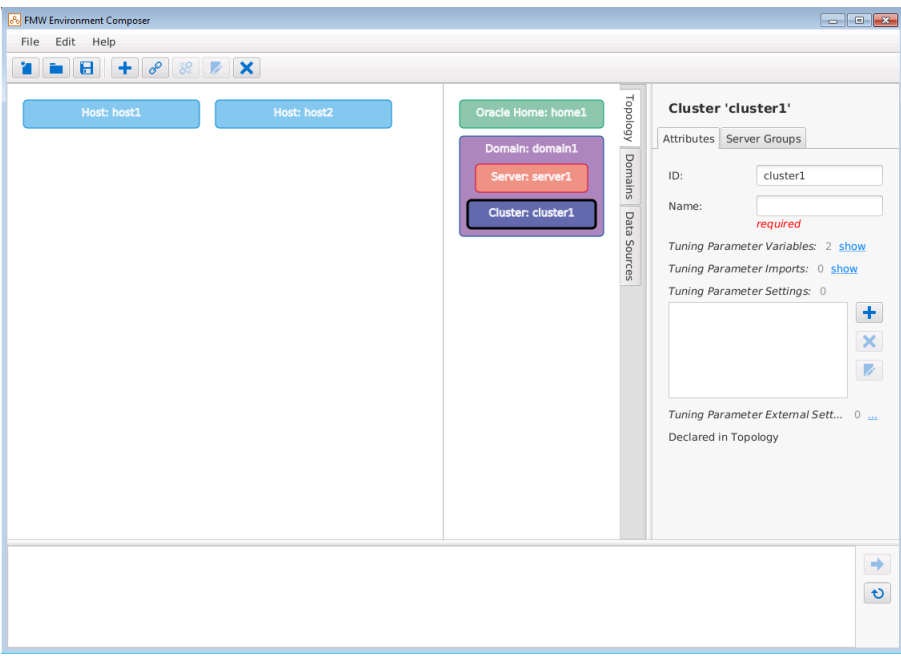

# **See Also:**

#### [Building the WebLogic Domain](#page-52-0)

For a multi-host environment, you need to build and define a WebLogic domain, which typically includes an Administration Server and a cluster of Managed Servers.

### [Example of Building a Topology File](#page-45-0)

To start building a topology file, use the graphical tools to add and define the hosts and components in the workspace. You can then assign the components to the appropriate hosts.

# **2.3.8.4 Add and Define the Managed Servers**

After you have created and defined the domain and a cluster in your topology, assign the Managed Servers to the cluster in the domain.

To add Managed Servers to a cluster:

**1.** Select the cluster object in the workspace, and then select **Edit** > **Add New Server to Cluster 'cluster1'**.

Alternatively, you can select the Add New Item icon  $\left| \bullet \right|$  on the toolbar to add a Managed Server to the cluster.

A new server (**server2**) is created in the workspace.

**2.** Define the following **Attributes** for the Managed Server:

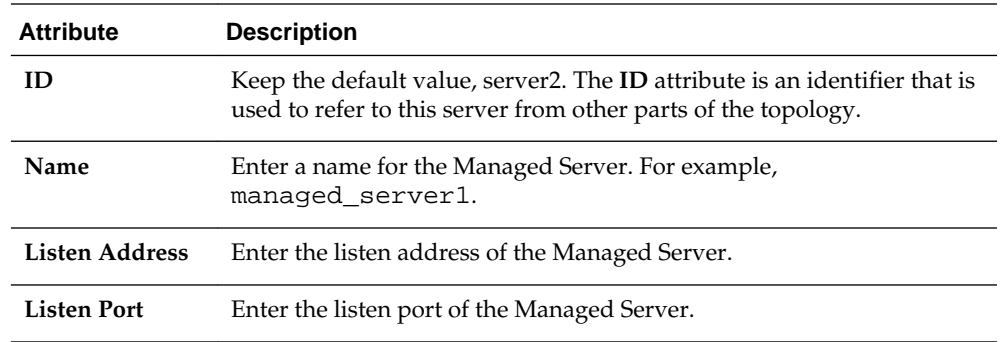

**3.** Repeat this process to add a second Managed Server, server3, to the cluster.

After you have added and defined the Managed Servers, your workspace should look similar to the following example:

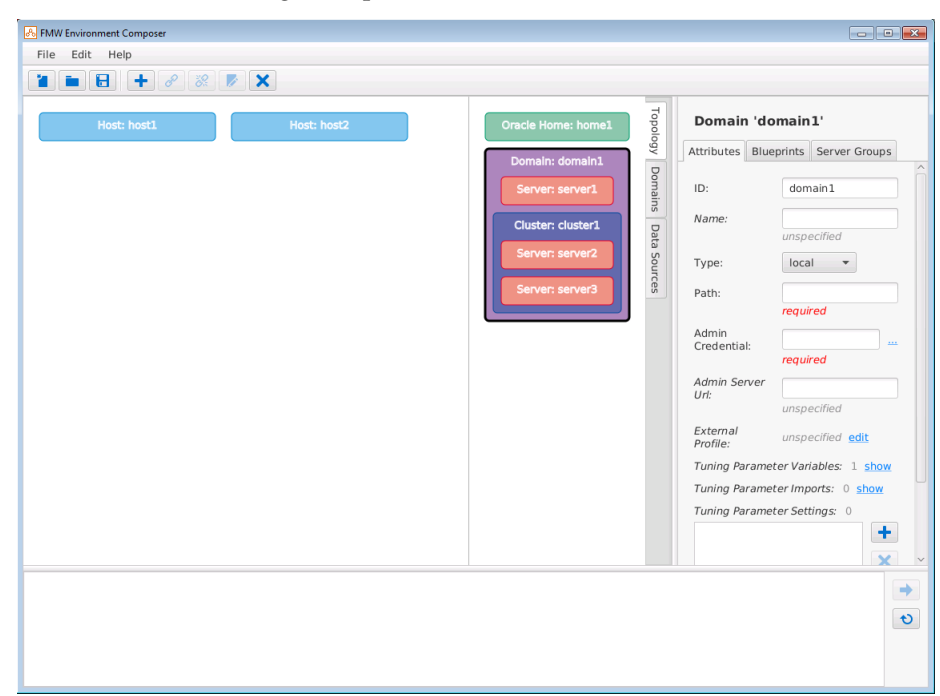

#### <span id="page-59-0"></span>[Building the WebLogic Domain](#page-52-0)

For a multi-host environment, you need to build and define a WebLogic domain, which typically includes an Administration Server and a cluster of Managed Servers.

# [Example of Building a Topology File](#page-45-0)

To start building a topology file, use the graphical tools to add and define the hosts and components in the workspace. You can then assign the components to the appropriate hosts.

# **2.3.9 Adding the Node Managers**

If you have Node Managers being used in the environment, each Node Manager has to be defined in the topology file.

- **1.** Click anywhere in the workspace in the **Topology** tab. Ensure that the existing topology objects in the workspace are not selected.
- **2.** Select **Edit** > **Add New Node Manager** to add a Node Manager to the workspace.

Alternatively, you can select the Add New Item tool  $\Box$  on the toolbar, select **Add New Node Manager** in the dialog box, and click **OK**.

A Node Manager (**nm1**) is created in the workspace.

**3.** Select the Node Manager object you just created, and define the following attributes for the Node Manager:

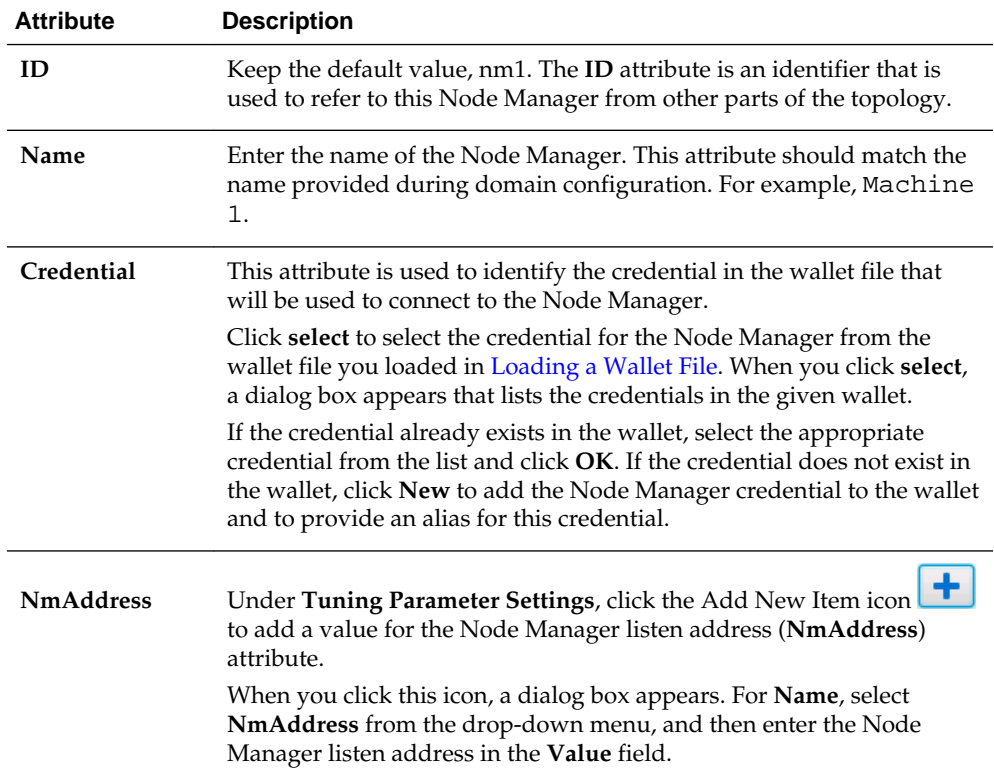

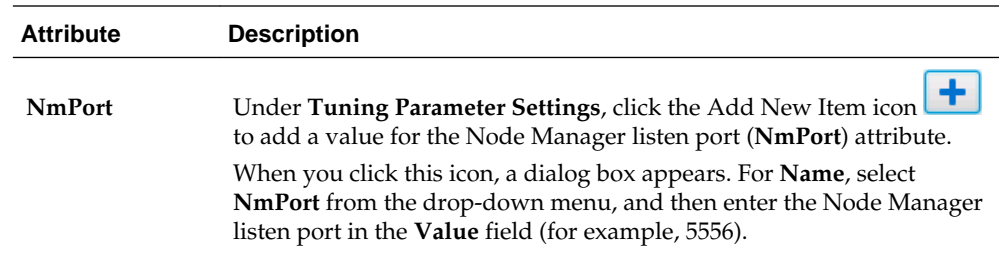

**4.** Repeat this process to add and define a second Node Manager, nm2.

After you have added and defined the Node Managers, your workspace should look similar to the following example:

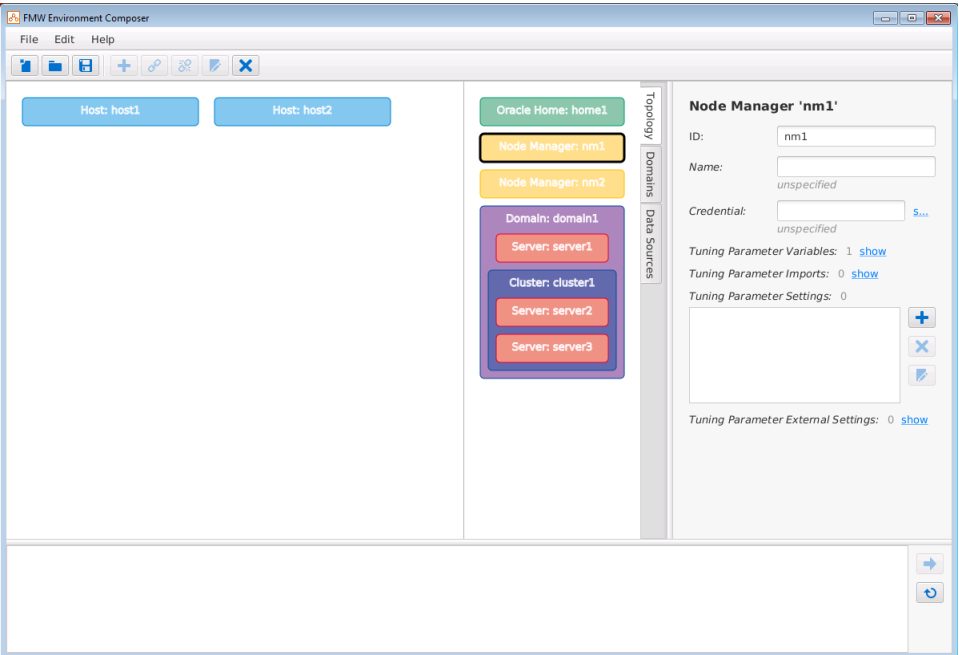

# **See Also:**

[Building A Topology Using Fusion Middleware Composer](#page-41-0)

For multi-host patching, a prerequisite is to define your configuration in a topology file. Use Fusion Middleware Composer to create this file and provide information about your environment to OPatchAuto. This file

allows OPatchAuto to identify the topology you want to patch and automatically perform the patching steps without manual intervention.

# [Example of Building a Topology File](#page-45-0)

To start building a topology file, use the graphical tools to add and define the hosts and components in the workspace. You can then assign the components to the appropriate hosts.

# <span id="page-61-0"></span>**2.3.10 Assigning Components to Hosts**

After all the components in the environment have been defined, map the components on the right side of the Fusion Middleware Composer workspace to the appropriate hosts on the left to finish building the topology.

# **Note:**

The examples in this section show you how to use the Assign Existing Item

tool  $\phi$  on the toolbar to complete this task. You can also use the drag and drop feature to assign components to the hosts. You do this by clicking and holding down the mouse button over an item on the right side of the workspace, dragging it to the appropriate location in the hosts on the left, and then releasing the mouse button to drop it.

For more information, see the following tasks:

**See Also:**

# [Building A Topology Using Fusion Middleware Composer](#page-41-0)

For multi-host patching, a prerequisite is to define your configuration in a topology file. Use Fusion Middleware Composer to create this file and provide information about your environment to OPatchAuto. This file

allows OPatchAuto to identify the topology you want to patch and automatically perform the patching steps without manual intervention.

#### <span id="page-62-0"></span>Assigning the Oracle Home to Hosts

After you create the Oracle home, assign the Oracle home (home1) to the appropriate hosts (host1 and host2) in the topology.

### [Assigning the Domain to Hosts](#page-63-0)

After you create the domain and assign the Oracle home to the hosts, assign the domain (domain1) to the hosts (host1 and host2) in the topology.

#### [Assigning the Administration Server to a Host](#page-64-0)

After you create the Administration Server and assign the domain to the hosts, assign the Administration Server (server1) to a host (host1) in the topology.

#### [Assigning Node Managers to Hosts](#page-65-0)

After you create the Node Managers and assign the domain to the hosts, assign the Node Managers (nm1 and nm2) to the appropriate hosts (host1 and host2) in the topology.

#### [Assigning Managed Servers to Hosts](#page-66-0)

After you create the Managed Servers and assign the domain to the hosts, assign the Managed Servers (server2 and server3) to the appropriate hosts (host1 and host2) in the topology.

#### [Example of Building a Topology File](#page-45-0)

To start building a topology file, use the graphical tools to add and define the hosts and components in the workspace. You can then assign the components to the appropriate hosts.

### **2.3.10.1 Assigning the Oracle Home to Hosts**

After you create the Oracle home, assign the Oracle home (home1) to the appropriate hosts (host1 and host2) in the topology.

To assign the Oracle home to the hosts:

- **1.** Select the Host host1 object in the workspace, and then select  $\boxed{\mathscr{P}}$  on the toolbar.
- **2.** In the dialog box, select the Oracle home (home1) to add to Host host1 and click **OK**.
- **3.** Repeat this process to assign the Oracle home to Host host2.

After you assign the Oracle home to both hosts, your workspace should look similar to the following example:

<span id="page-63-0"></span>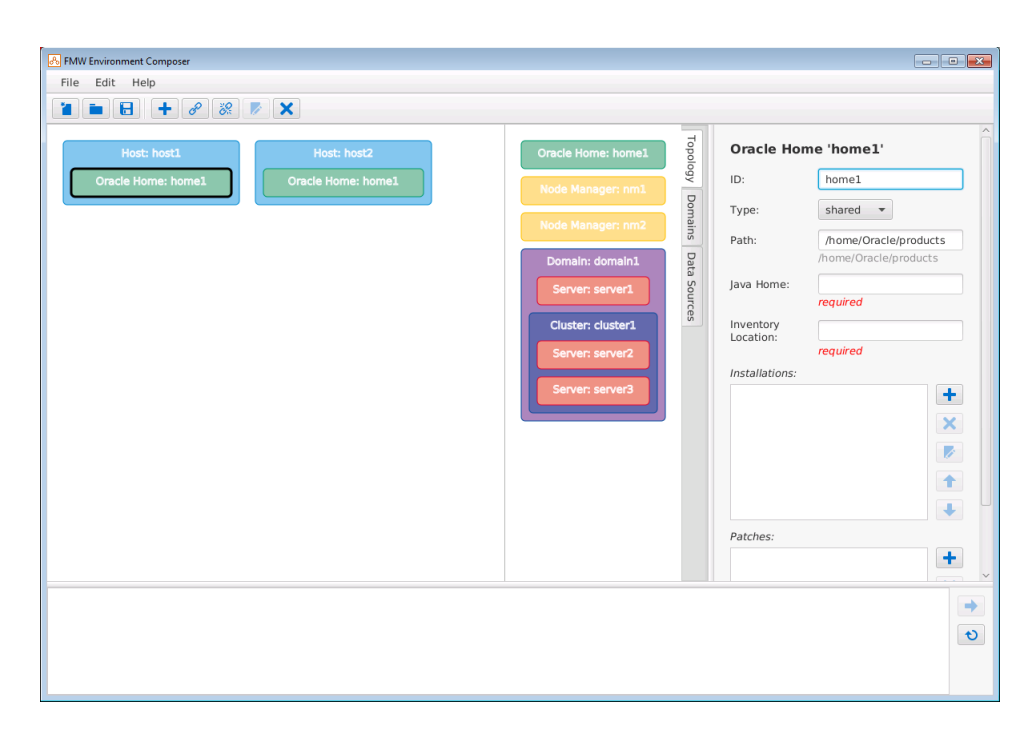

#### [Assigning Components to Hosts](#page-61-0)

After all the components in the environment have been defined, map the components on the right side of the Fusion Middleware Composer workspace to the appropriate hosts on the left to finish building the topology.

#### [Example of Building a Topology File](#page-45-0)

To start building a topology file, use the graphical tools to add and define the hosts and components in the workspace. You can then assign the components to the appropriate hosts.

# **2.3.10.2 Assigning the Domain to Hosts**

After you create the domain and assign the Oracle home to the hosts, assign the domain (domain1) to the hosts (host1 and host2) in the topology.

To assign the domain to hosts:

- **1.** Select the Oracle home object in Host host1, and then select  $\theta$  on the toolbar.
- **2.** In the dialog box, select the domain (domain1) to add to Oracle Home home1 and click **OK**.
- **3.** Repeat this process to assign the domain (domain1) to the Oracle home in Host host2.

After you assign the domain to both hosts, your workspace should look similar to the following example:

<span id="page-64-0"></span>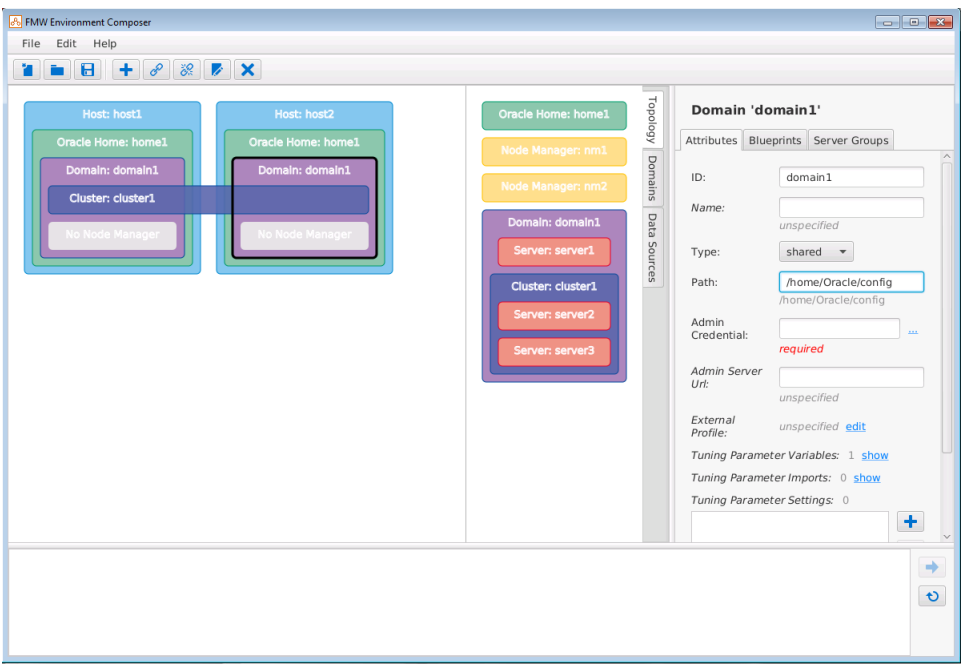

#### [Assigning Components to Hosts](#page-61-0)

After all the components in the environment have been defined, map the components on the right side of the Fusion Middleware Composer workspace to the appropriate hosts on the left to finish building the topology.

#### [Example of Building a Topology File](#page-45-0)

To start building a topology file, use the graphical tools to add and define the hosts and components in the workspace. You can then assign the components to the appropriate hosts.

### **2.3.10.3 Assigning the Administration Server to a Host**

After you create the Administration Server and assign the domain to the hosts, assign the Administration Server (server1) to a host (host1) in the topology.

To assign an Administration Server to a host:

- **1.** Select the domain object in Host host1, and then select  $\theta$  on the toolbar.
- **2.** In the dialog box, select **Assign Existing Servers for Domain 'domain1' to Host 'host1' (home1)...** and click **OK**.

An additional dialog box appears that lists the servers you can assign to the host.

**3.** Select the server (server1) to assign to Host host1 and click **OK**.

After you assign the Administration Server to a host, your workspace should look similar to the following example:

<span id="page-65-0"></span>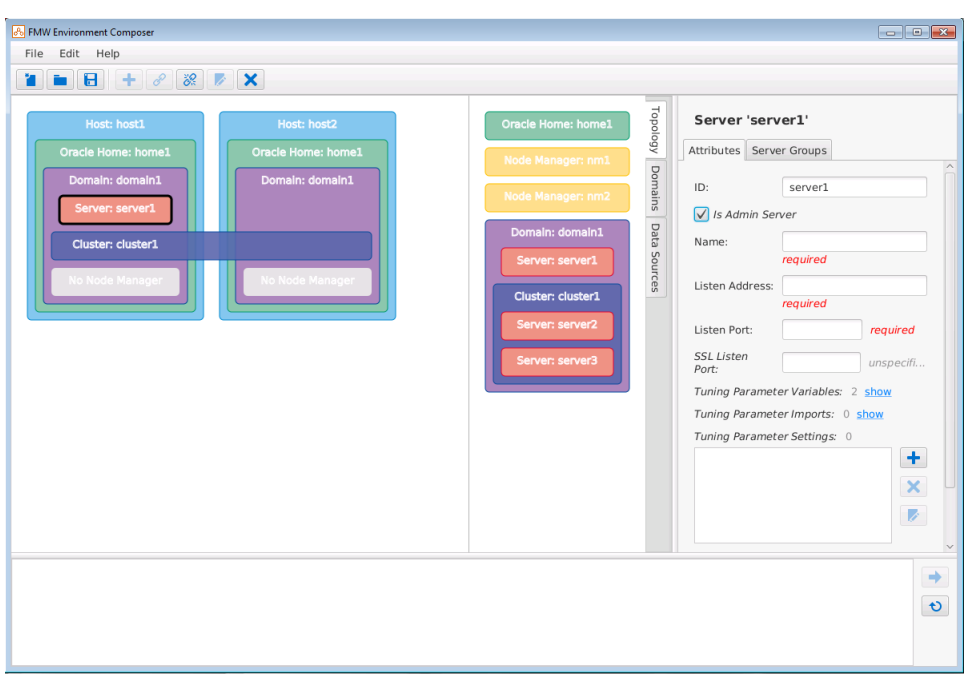

# [Assigning Components to Hosts](#page-61-0)

After all the components in the environment have been defined, map the components on the right side of the Fusion Middleware Composer workspace to the appropriate hosts on the left to finish building the topology.

# [Example of Building a Topology File](#page-45-0)

To start building a topology file, use the graphical tools to add and define the hosts and components in the workspace. You can then assign the components to the appropriate hosts.

#### **2.3.10.4 Assigning Node Managers to Hosts**

After you create the Node Managers and assign the domain to the hosts, assign the Node Managers (nm1 and nm2) to the appropriate hosts (host1 and host2) in the topology.

To assign Node Managers to hosts:

- **1.** Select the domain object in Host host1, and then select  $\boxed{\mathcal{P}}$  on the toolbar.
- **2.** In the dialog box, select **Assign Existing Node Manager to Domain 'domain1'...** and click **OK**.

An additional dialog box appears that lists the Node Managers you can assign to the host.

- **3.** Select the Node Manager (nm1) to assign to Host host1 and click **OK**.
- **4.** Repeat this process to assign the second Node Manager (nm2) to the domain on Host host2.

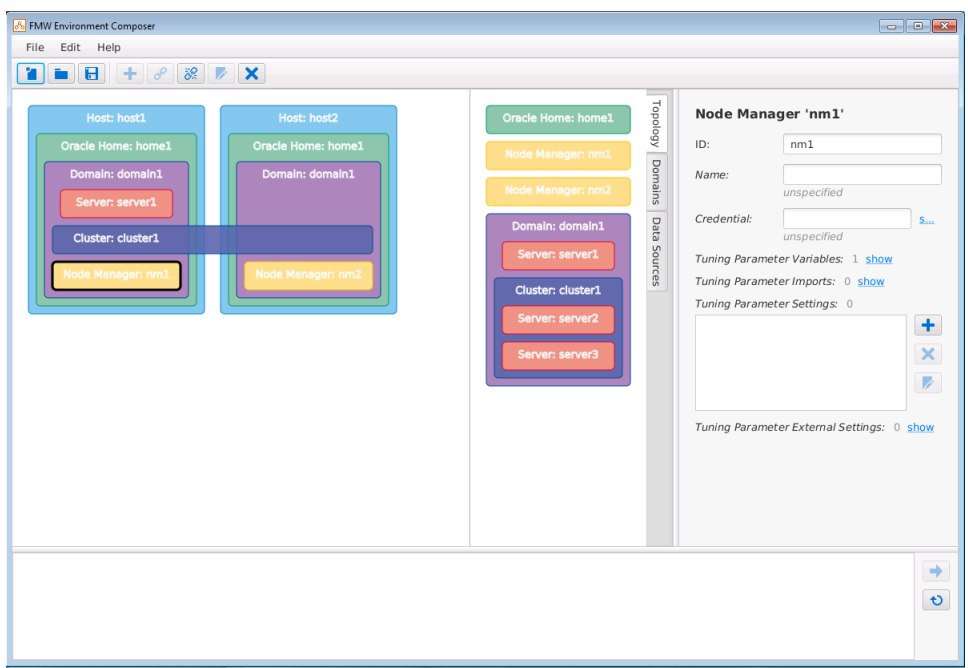

<span id="page-66-0"></span>After you assign the Node Managers to the domain on both hosts, your workspace should look similar to the following example:

# **See Also:**

#### [Assigning Components to Hosts](#page-61-0)

After all the components in the environment have been defined, map the components on the right side of the Fusion Middleware Composer workspace to the appropriate hosts on the left to finish building the topology.

#### [Example of Building a Topology File](#page-45-0)

To start building a topology file, use the graphical tools to add and define the hosts and components in the workspace. You can then assign the components to the appropriate hosts.

### **2.3.10.5 Assigning Managed Servers to Hosts**

After you create the Managed Servers and assign the domain to the hosts, assign the Managed Servers (server2 and server3) to the appropriate hosts (host1 and host2) in the topology.

To assign Managed Servers to hosts:

- **1.** Select the domain object in Host host1, and then select  $\theta$  on the toolbar.
- **2.** In the dialog box, select **Assign Existing Servers for Domain 'domain1' to Host 'host1' (home1)...** and click **OK**.
- **3.** Select the server (server2) to assign to Host host1 and click **OK**.
- **4.** Repeat this process to assign the second Managed Server (server3) to the domain on Host host2.

After you assign the Managed Servers to the domain on the appropriate hosts, your workspace should look similar to the following example:

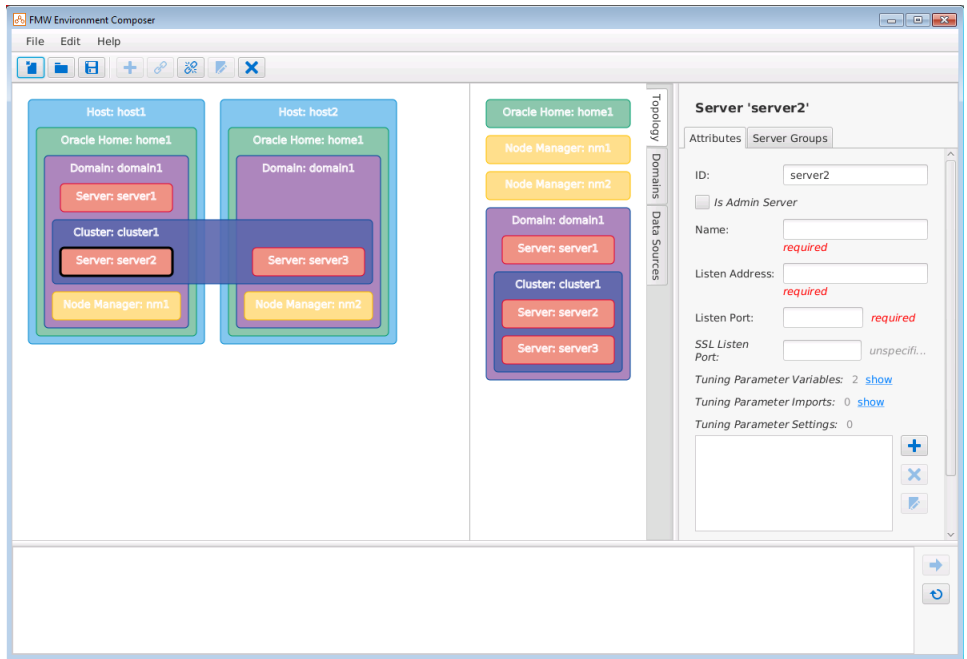

# **See Also:**

### [Assigning Components to Hosts](#page-61-0)

After all the components in the environment have been defined, map the components on the right side of the Fusion Middleware Composer workspace to the appropriate hosts on the left to finish building the topology.

# [Example of Building a Topology File](#page-45-0)

To start building a topology file, use the graphical tools to add and define the hosts and components in the workspace. You can then assign the components to the appropriate hosts.